#### https://www.halvorsen.blog

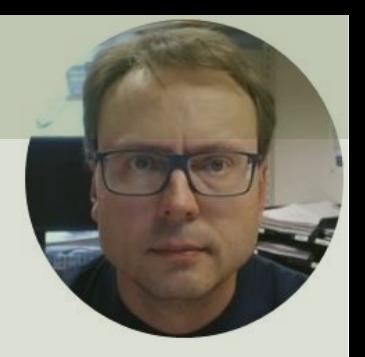

# LabVIEW in Automation

### Datalogging and Monitoring in LabVIEW

#### Hans-Petter Halvorsen

## Contents

- <span id="page-1-0"></span>• [Introduction](#page-2-0)
- [Datalogging and Monitoring Examples](#page-4-0)
- [OPC](#page-5-0)
	- [Matrikon OPC Simulation Server](#page-13-0)
	- [OPC DA](#page-17-0)
	- [OPC UA](#page-23-0) (The Next Generation OPC)
- [Database Systems](#page-30-0)
	- [SQL Server](#page-34-0)
	- [Structured Query Language \(SQL\)](#page-36-0)
	- [LabVIEW SQL Toolkit](#page-38-0)
- [Delivery](#page-45-0)

## <span id="page-2-0"></span>Datalogging and Monitoring

- All Automation Systems or Process Control Systems, SCADA Systems log Data from different Sensors or other Process Information
- These Data are stored into a Database System and/or an OPC Server
- The Data is then Monitored, i.e., showing Plots, Statistics, Alarms, etc. SCADA - Supervisory Control And Data Acquisition

## Datalogging and Monitoring

3. Data Analysis and Monitoring

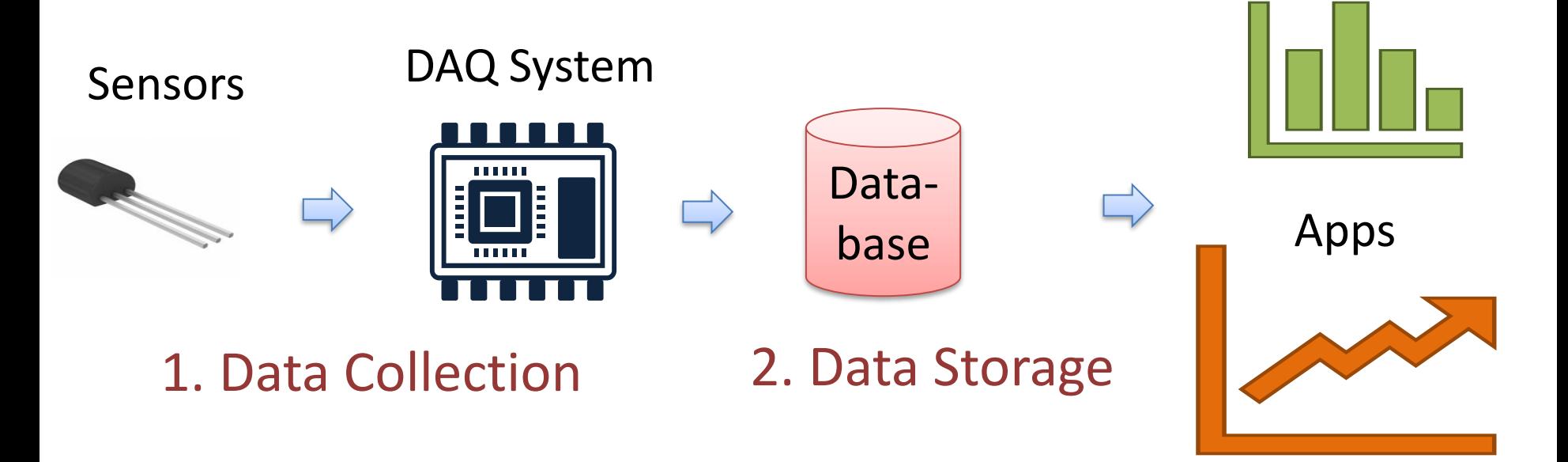

## <span id="page-4-0"></span>Datalogging and Monitoring Examples

Below you see an example of a "Datalogging and Monitoring" Application made in LabVIEW:

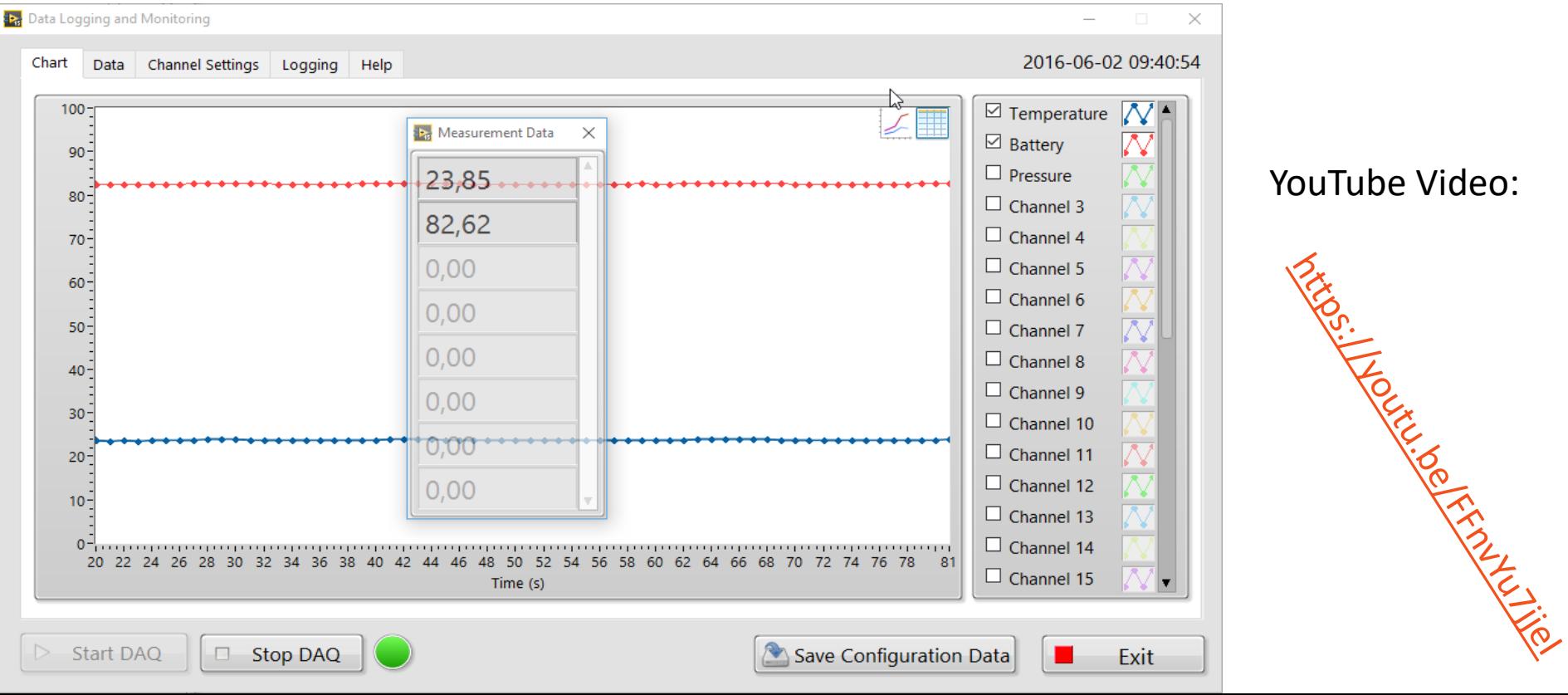

#### <span id="page-5-0"></span>https://www.halvorsen.blog

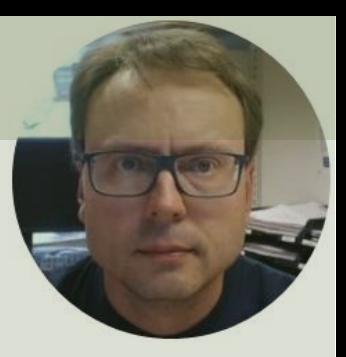

## OPC

#### Hans-Petter Halvorsen

#### [Table of Contents](#page-1-0)

## What is OPC?

- A standard that defines the communication of data between devices from different manufactures
- Requires an OPC server that communicates with the OPC clients
- OPC allows "plug-and-play", gives benefits as reduces installation time and the opportunity to choose products from different manufactures
- Different standards: "Real-time" data (OPC DA), Historical data (OPC HDA), Alarm & Event data (OPC AE), etc.

## OPC Server and Client(s)

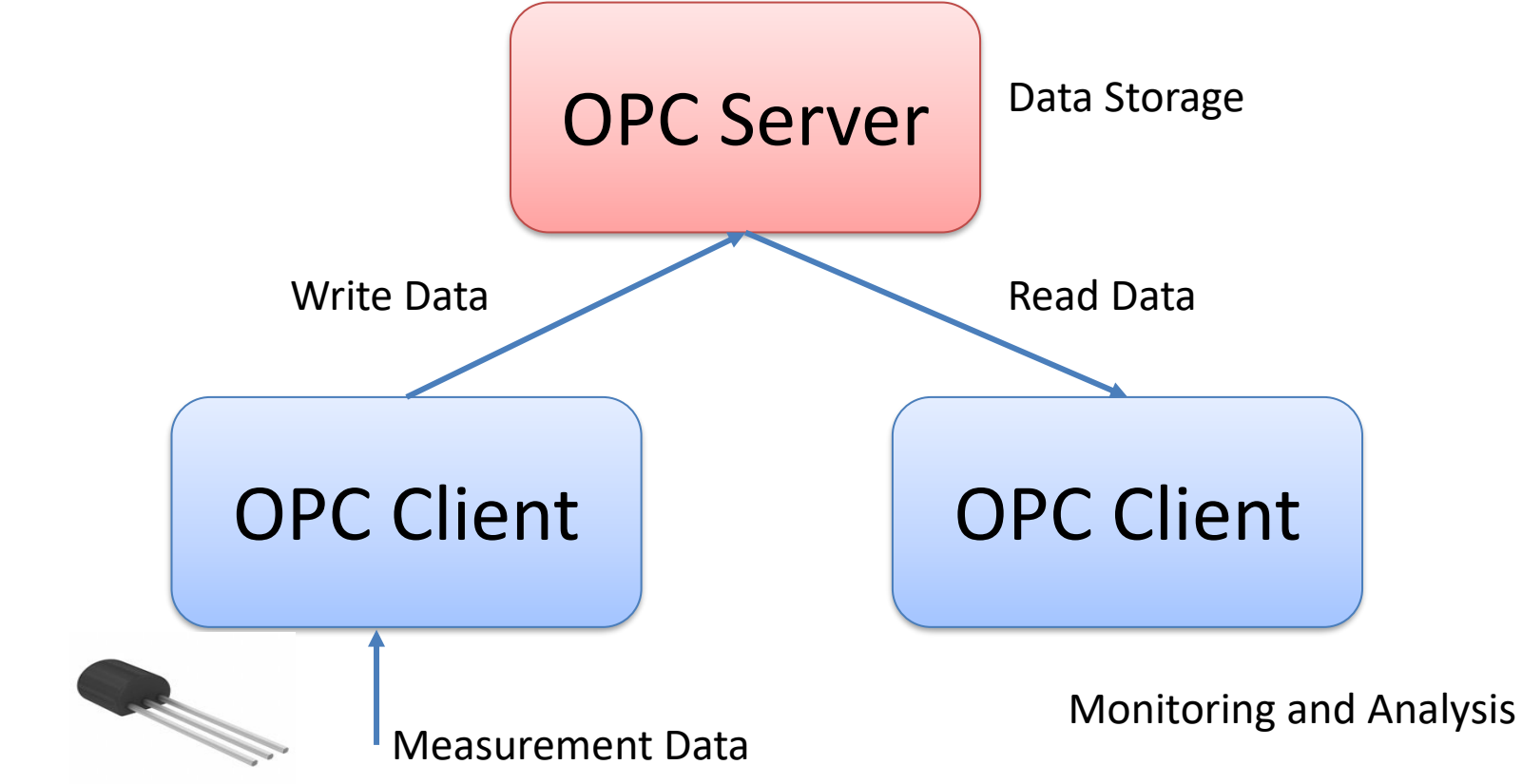

Data from Sensors, etc.

## Typical OPC Scenario

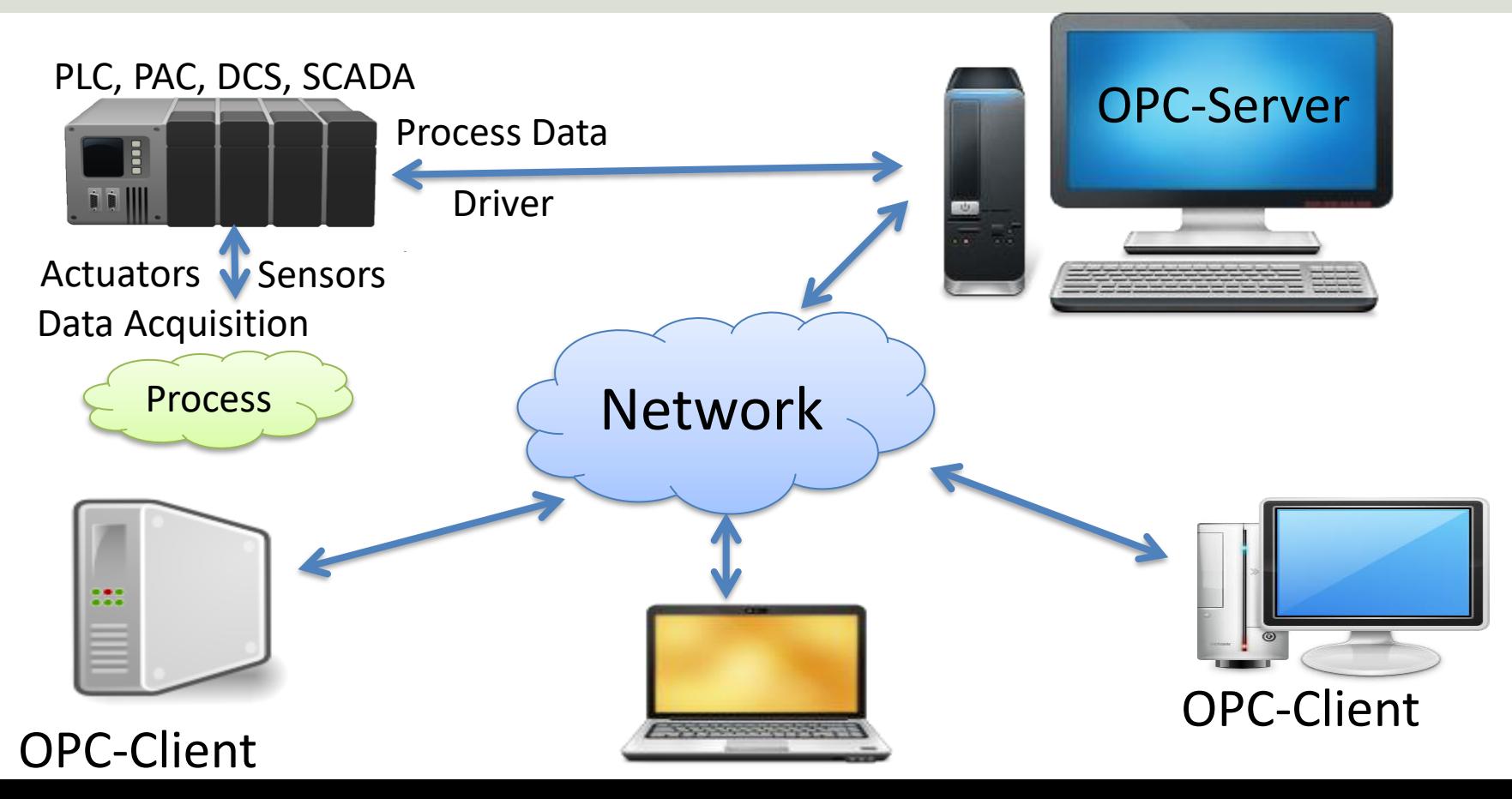

## OPC Specifications

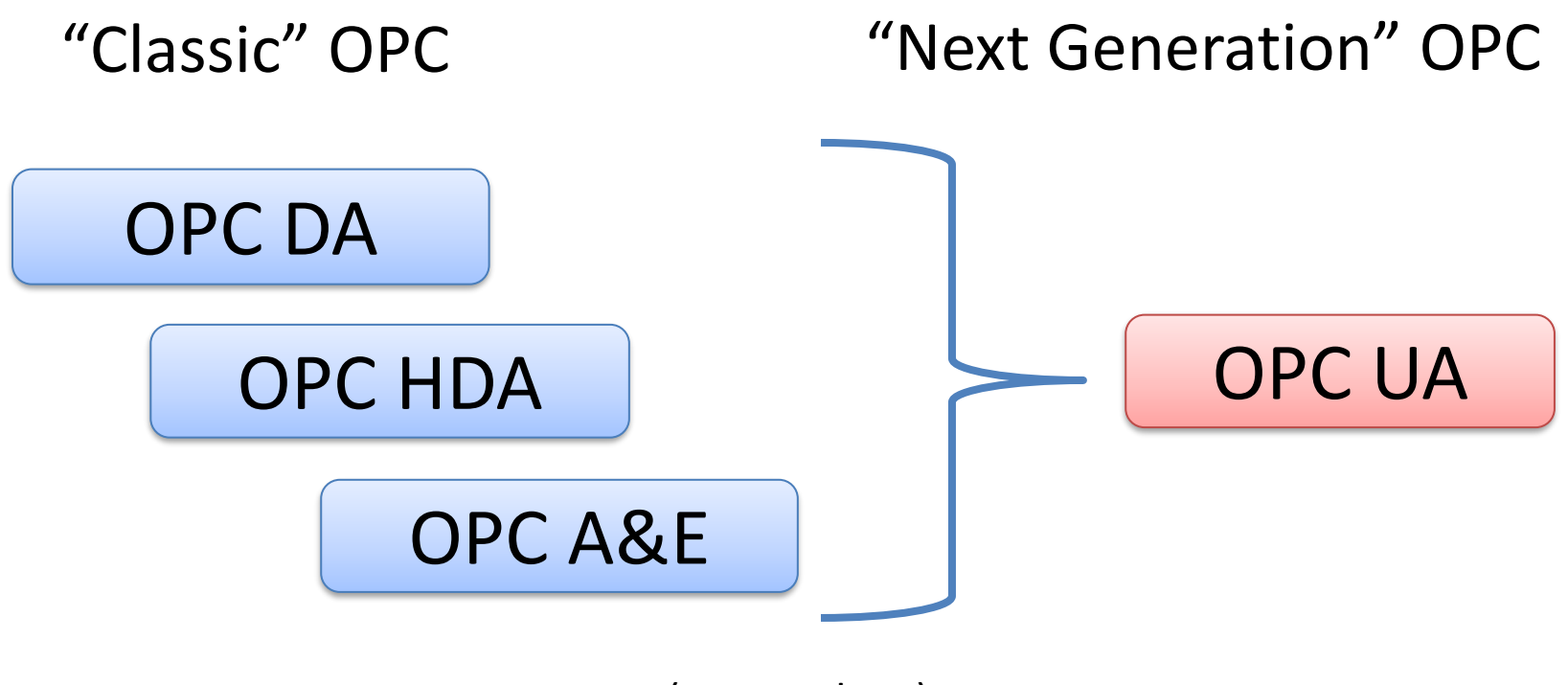

... (Many others)

## OPC UA

- UA Unified Architecture
- The Next Generation OPC
- Cross Platform. "Classic" OPC works only for Windows
- Based on Modern Software/Network Architecture (No DCOM problems!)
- It makes it easier to transmit and receive data in a modern data network/Internet

## Next Generation OPC

**Theory** 

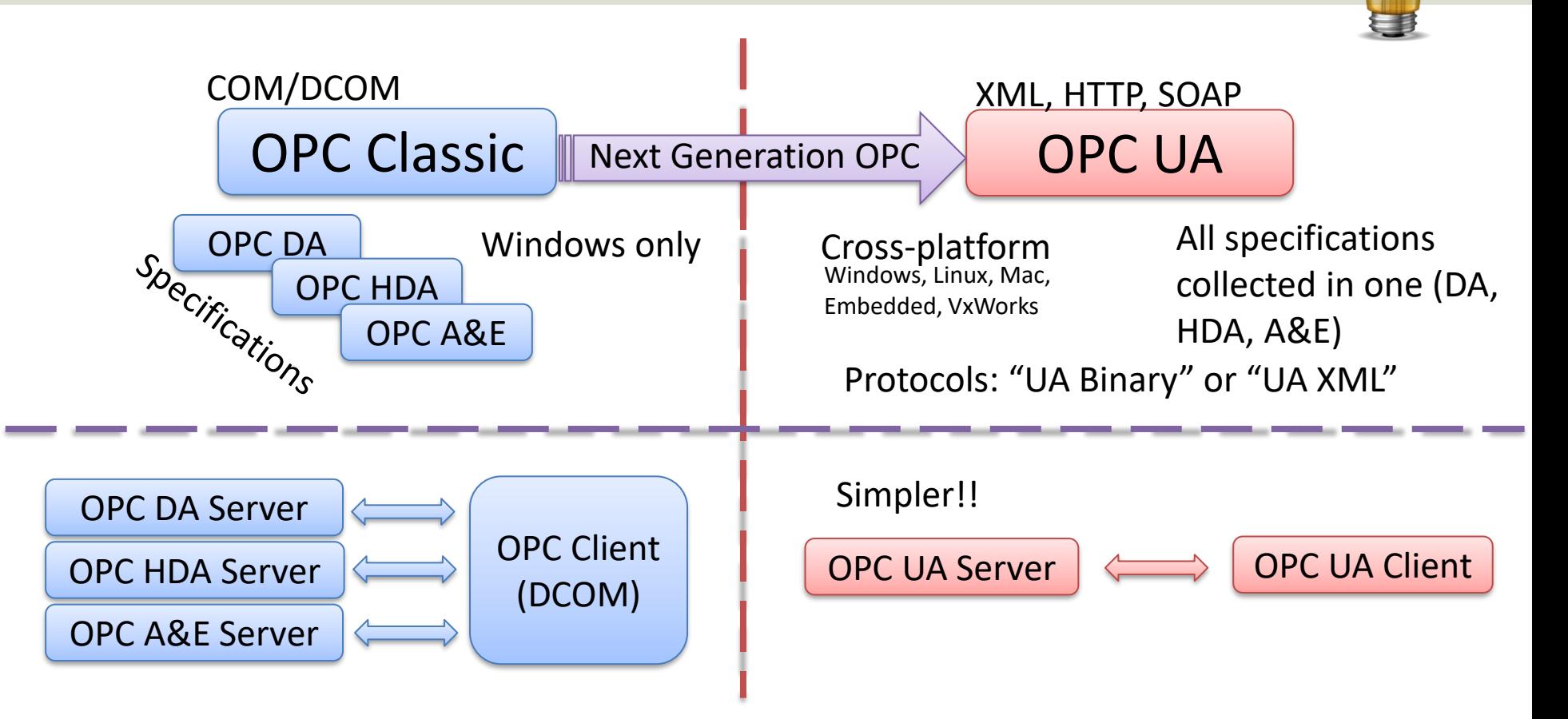

## OPC Software

We will use the following Software:

- Matrikon OPC Simulation Server
	- Free OPC DA Server for Test purposes
- LabVIEW
	- LabVIEW has built-in OPC DA Client
- LabVIEW OPC UA Toolkit
	- Her you can create both OPC UA Servers and OPC UA Clients.
	- If you don't have a valid license, you can use it for free in a limited trial period (some weeks)

## <span id="page-13-0"></span>Matrikon OPC Simulation Server

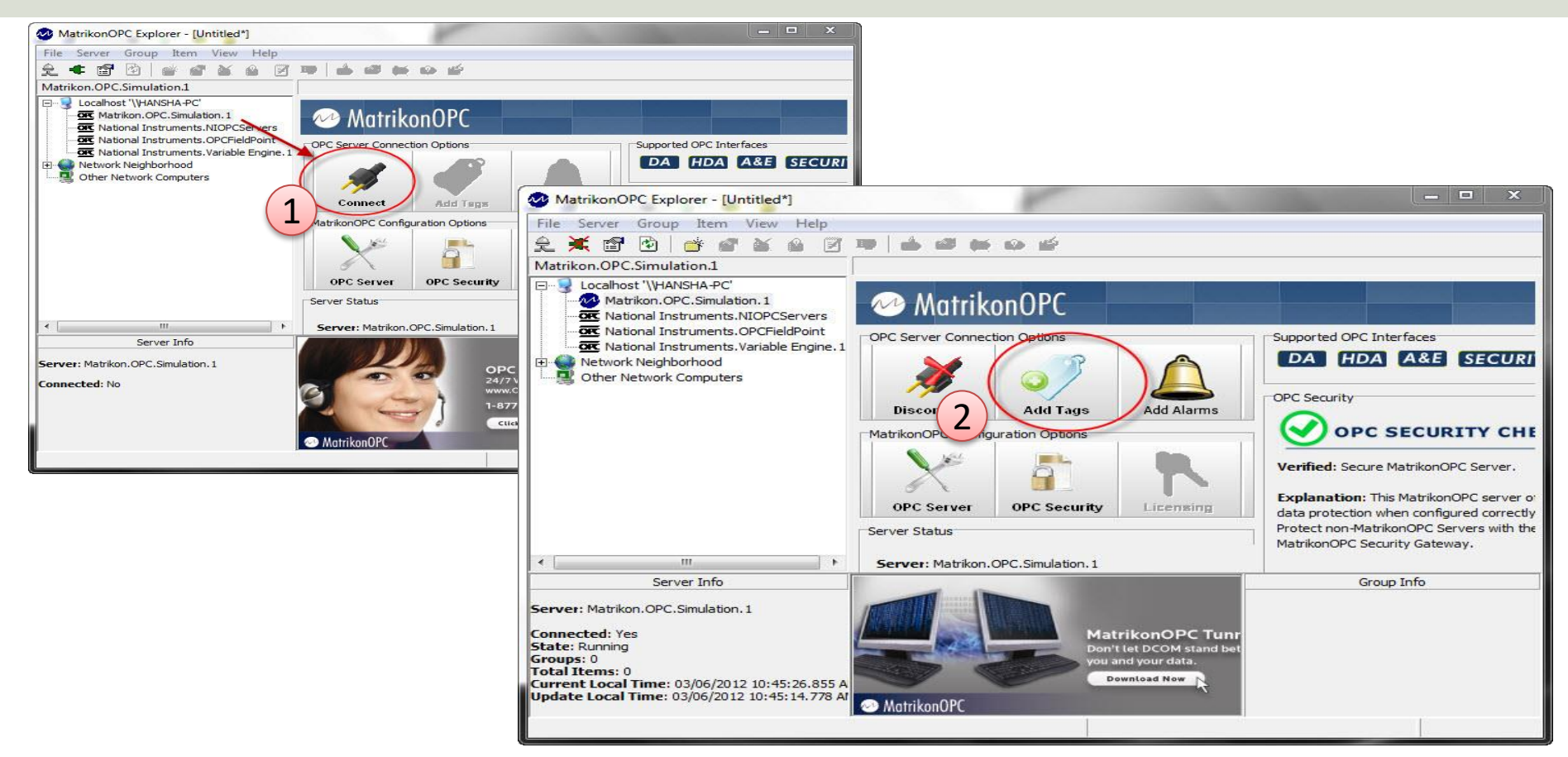

## MatrikonOPC Explorer - Add Tags

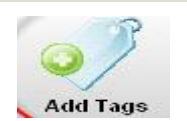

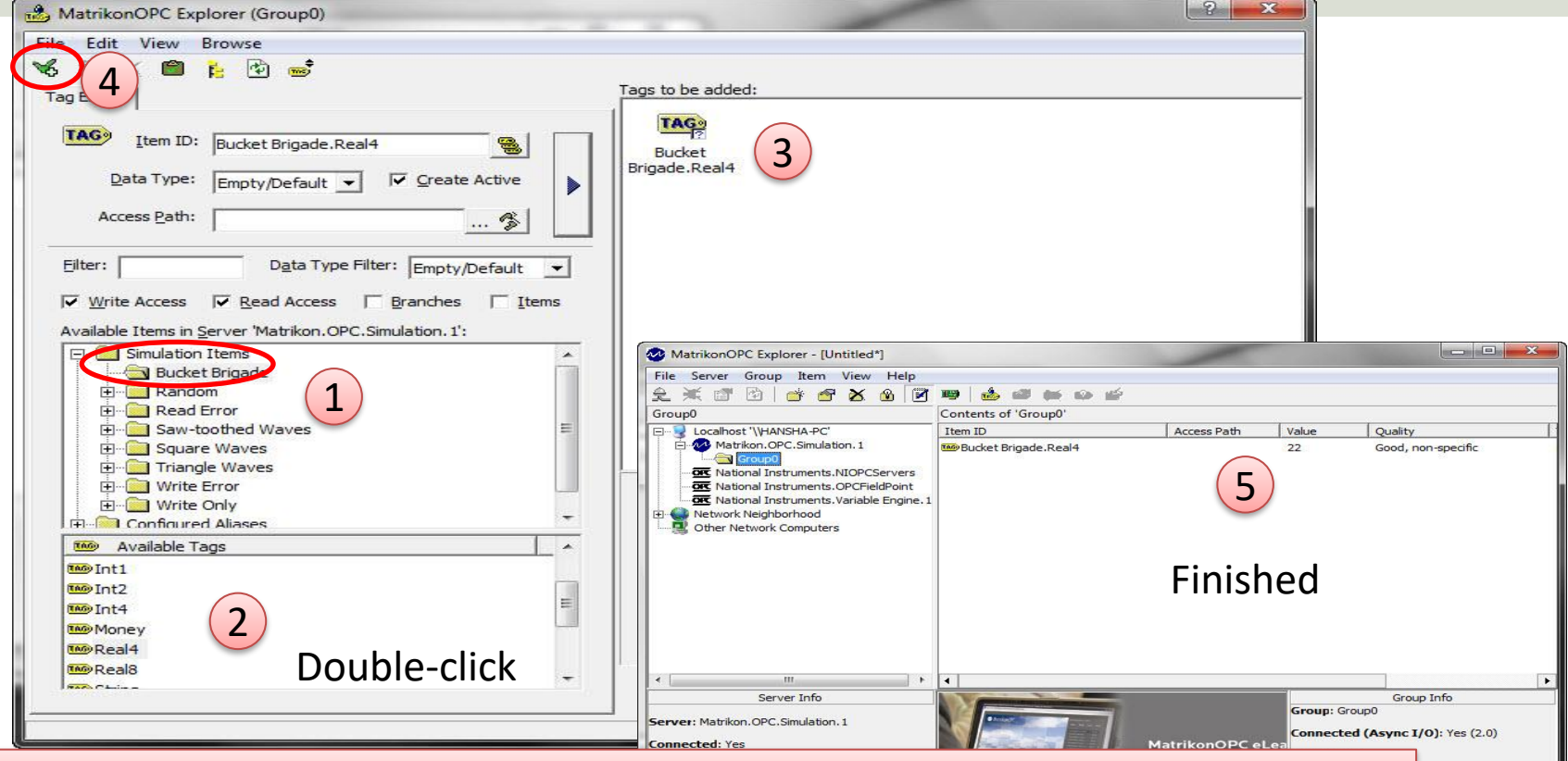

Use the **BucketBrigade** Items – because they can be used for both reading and writing $\frac{1000 \text{ ms}}{0.00\%}$ 

## MatrikonOPC Explorer

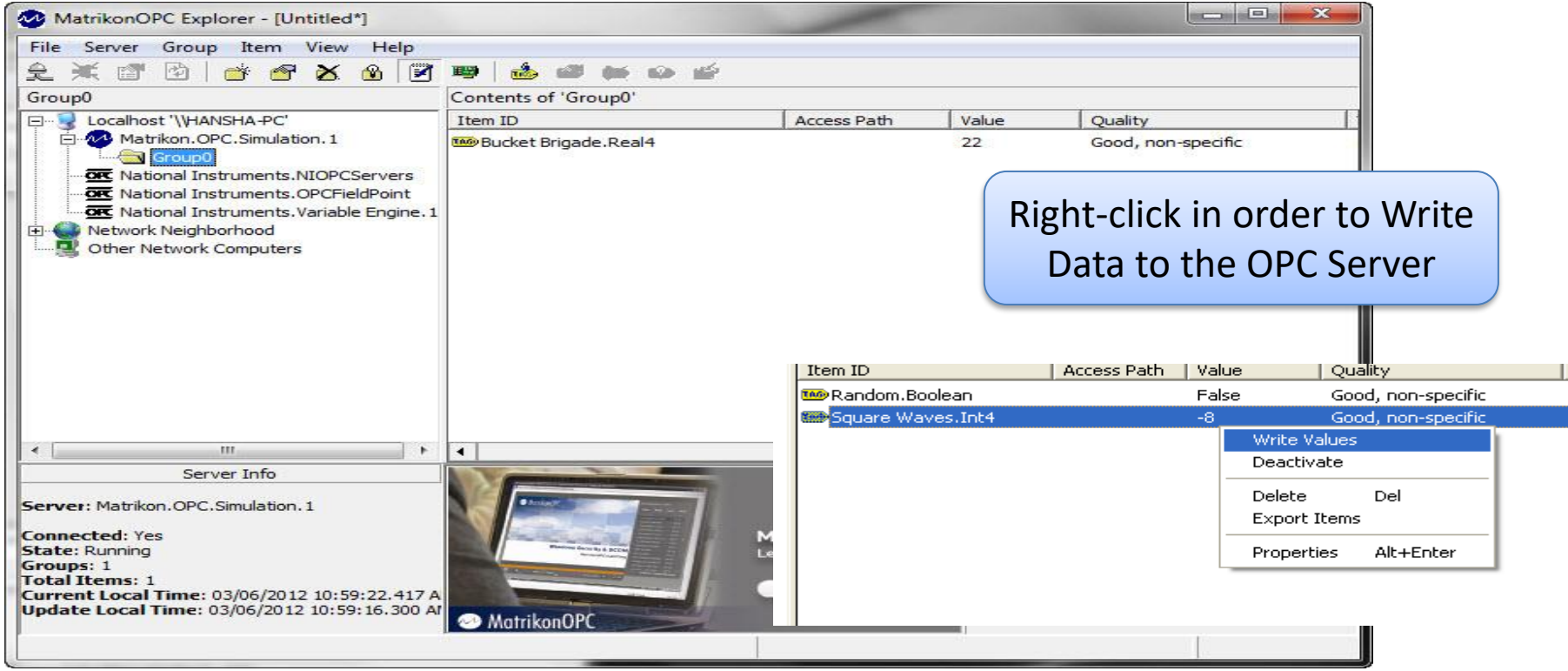

The MatrikonOPC Explorer is useful for testing. You can use it for writing and reading OPC Tags

## OPC in LabVIEW

#### OPC DA in LabVIEW:

- Built-in support using the DataSocket features
- With this feature you can communicate with existing OPC DA Servers like, e.g., the Matrikon OPC Simulation Server

#### OPC UA in LabVIEW:

- NI OPC UA Toolkit
	- This is an additional Toolkit not part of the the standard LabVIEW software.
	- You need to pay extra for this Toolkit
	- With this Toolkit you can create both OPC UA Servers and OPC UA Clients

#### <span id="page-17-0"></span>https://www.halvorsen.blog

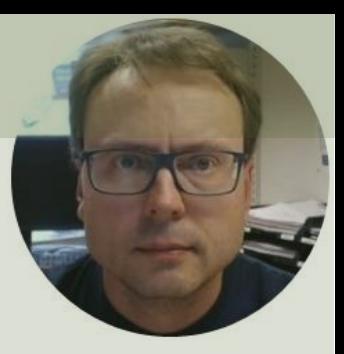

# OPC DA

#### Hans-Petter Halvorsen

[Table of Contents](#page-1-0)

## OPC DA in LabVIEW

You can use LabVIEW as an OPC DA client by connecting to an OPC DA server through a **DataSocket** connection**Select URL** 

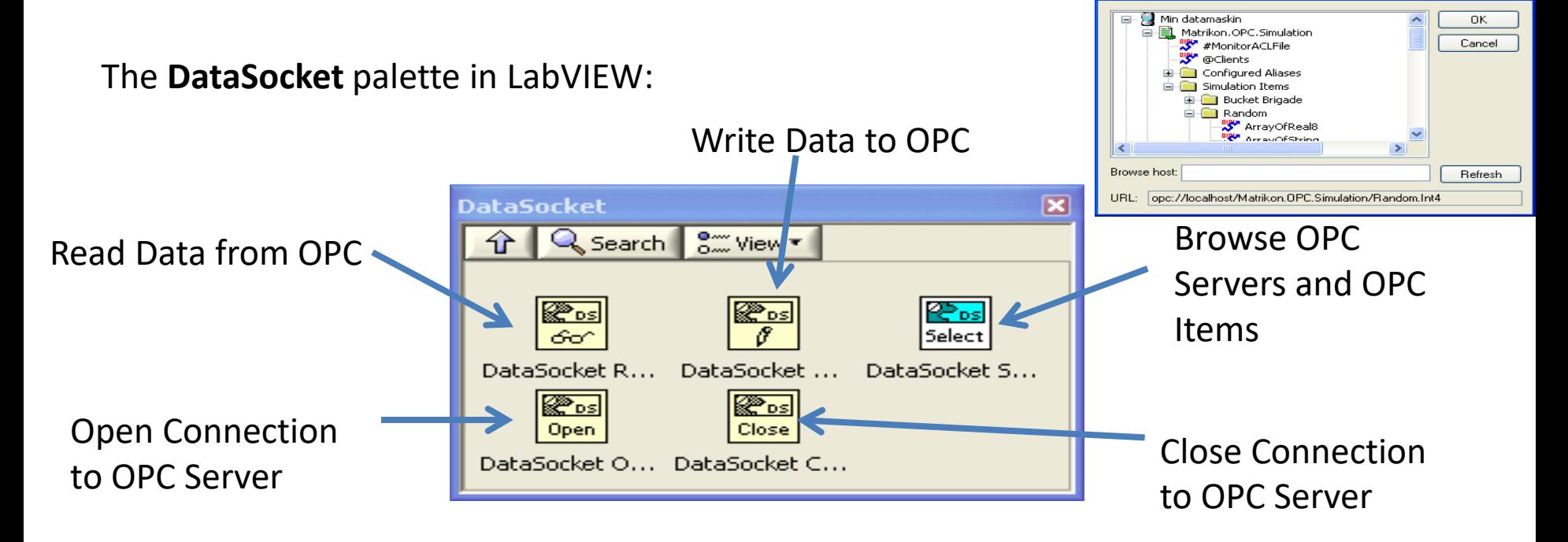

## OPC DA LabVIEW Example

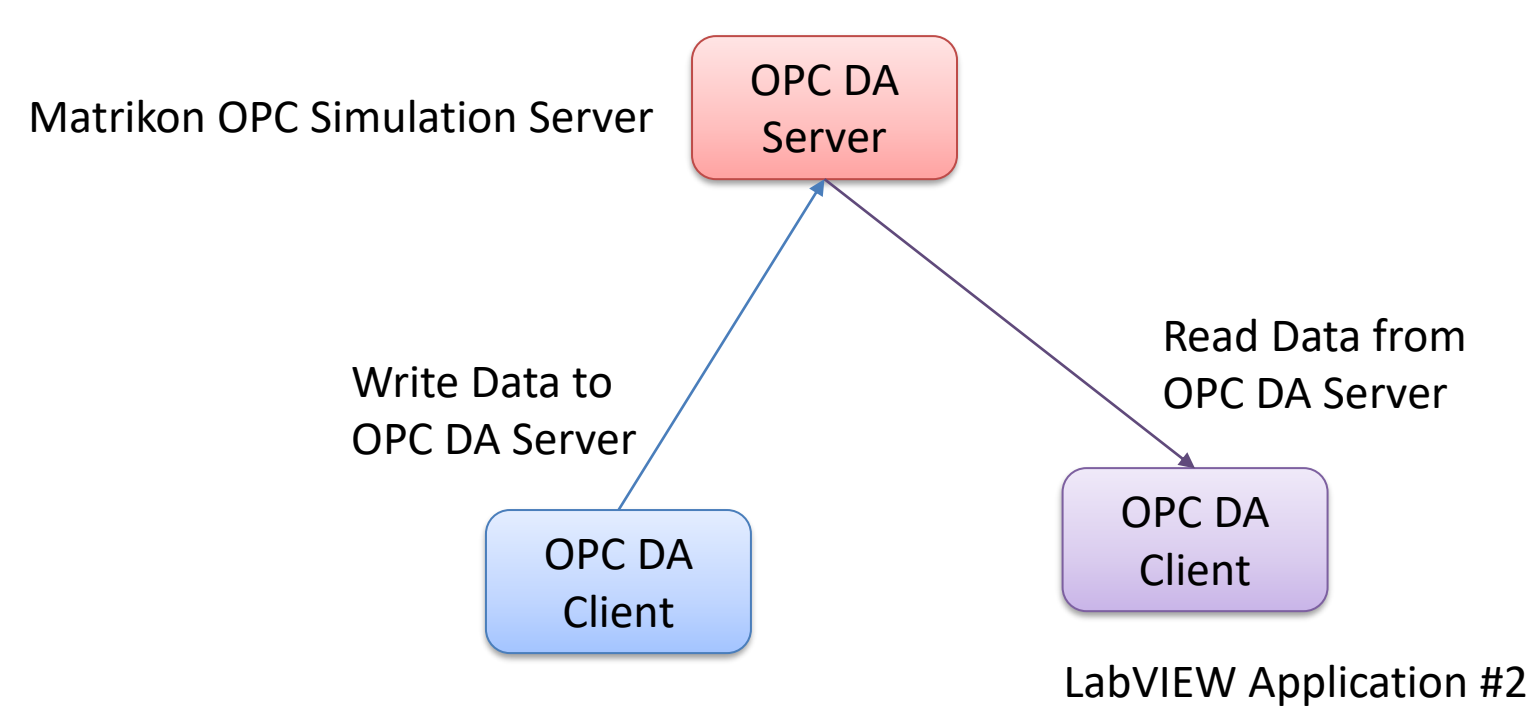

LabVIEW Application #1

## Write Data to OPC DA Server

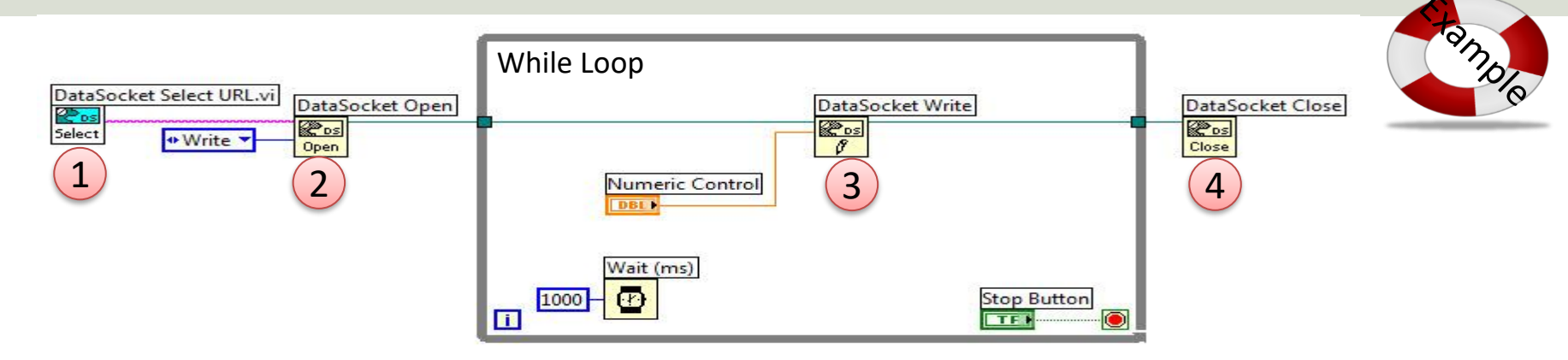

#### Or specify URL directly:

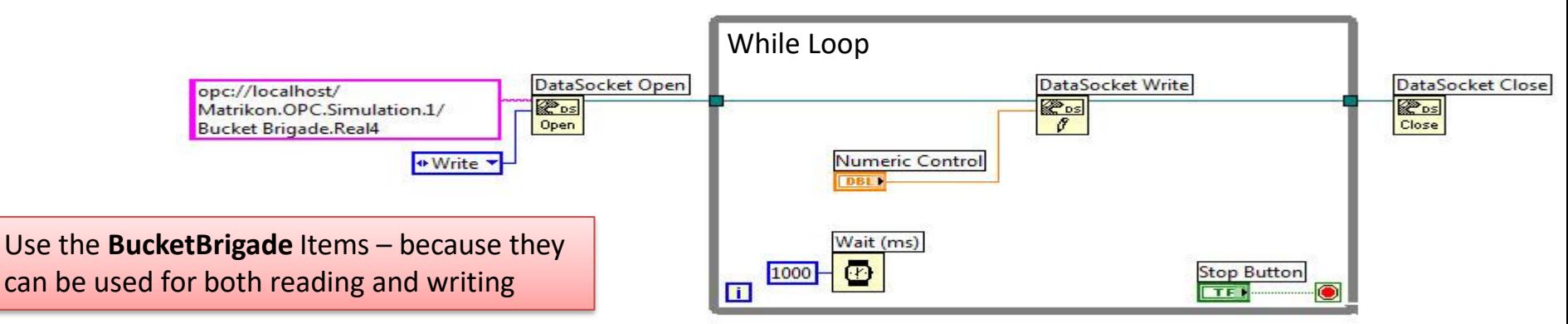

## MatrikonOPC Explorer

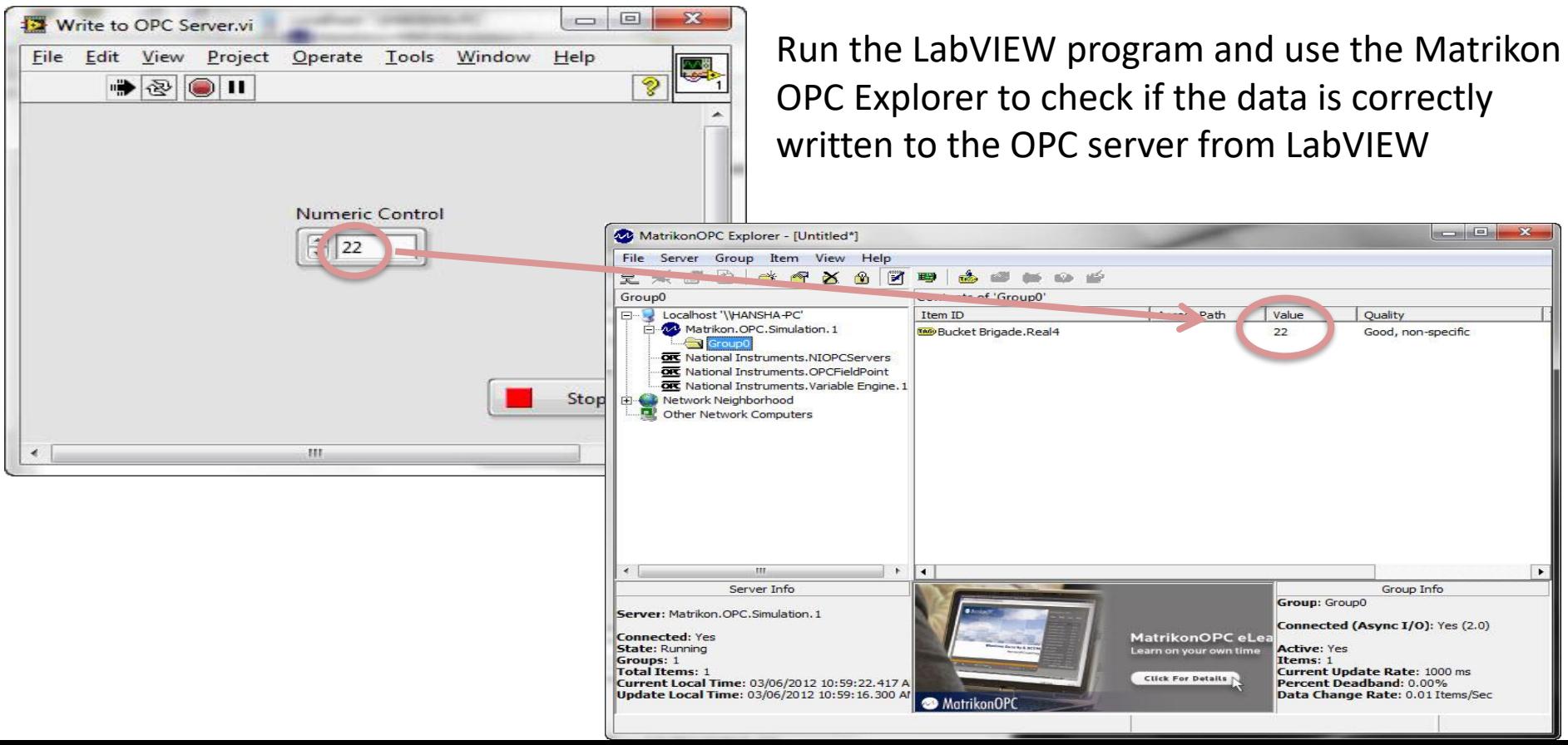

## Read Data from OPC DA Server

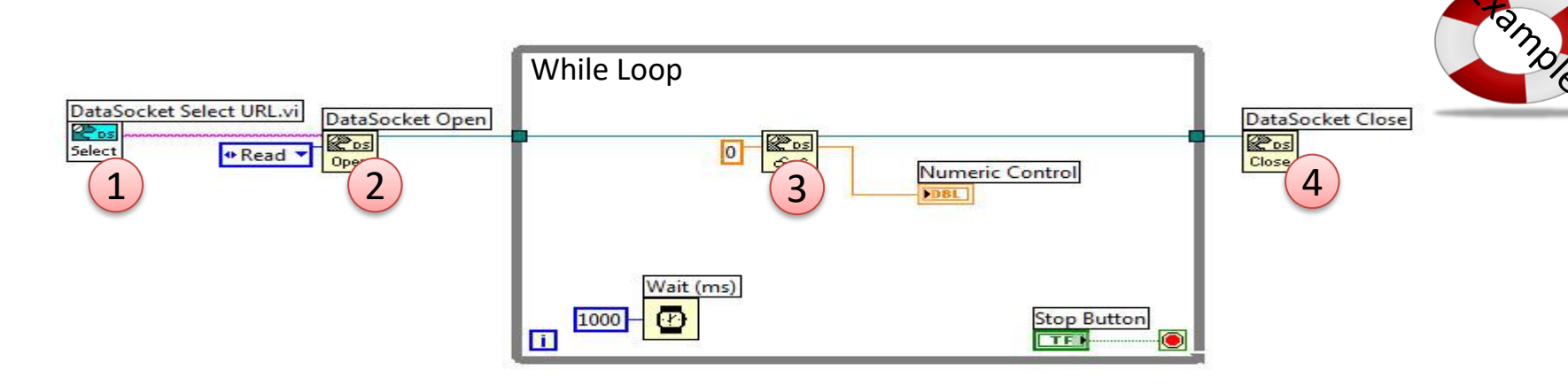

#### Or specify URL directly:

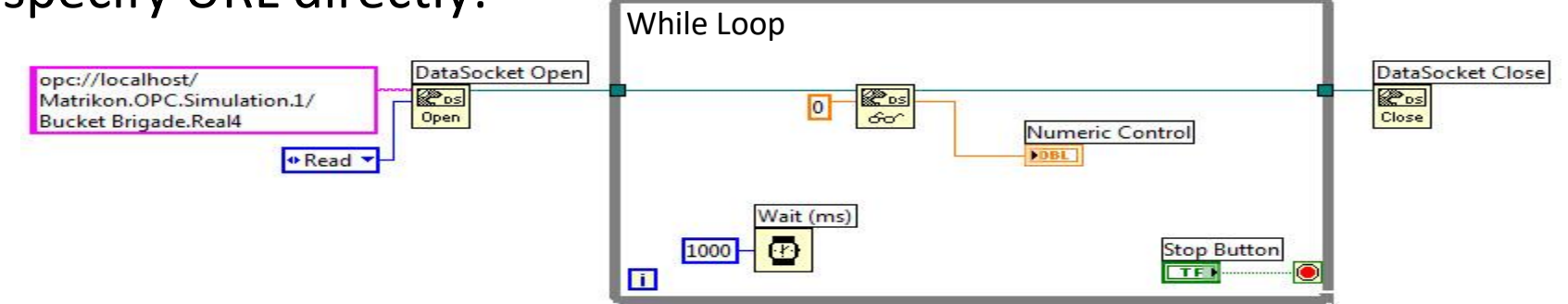

#### <span id="page-23-0"></span>https://www.halvorsen.blog

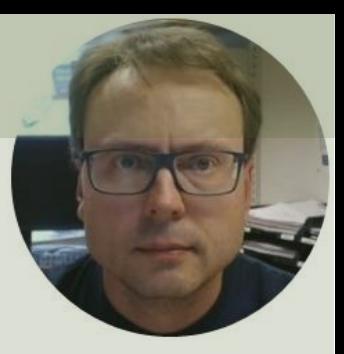

# OPC UA

#### Hans-Petter Halvorsen

[Table of Contents](#page-1-0)

## OPC UA Toolkit in LabVIEW

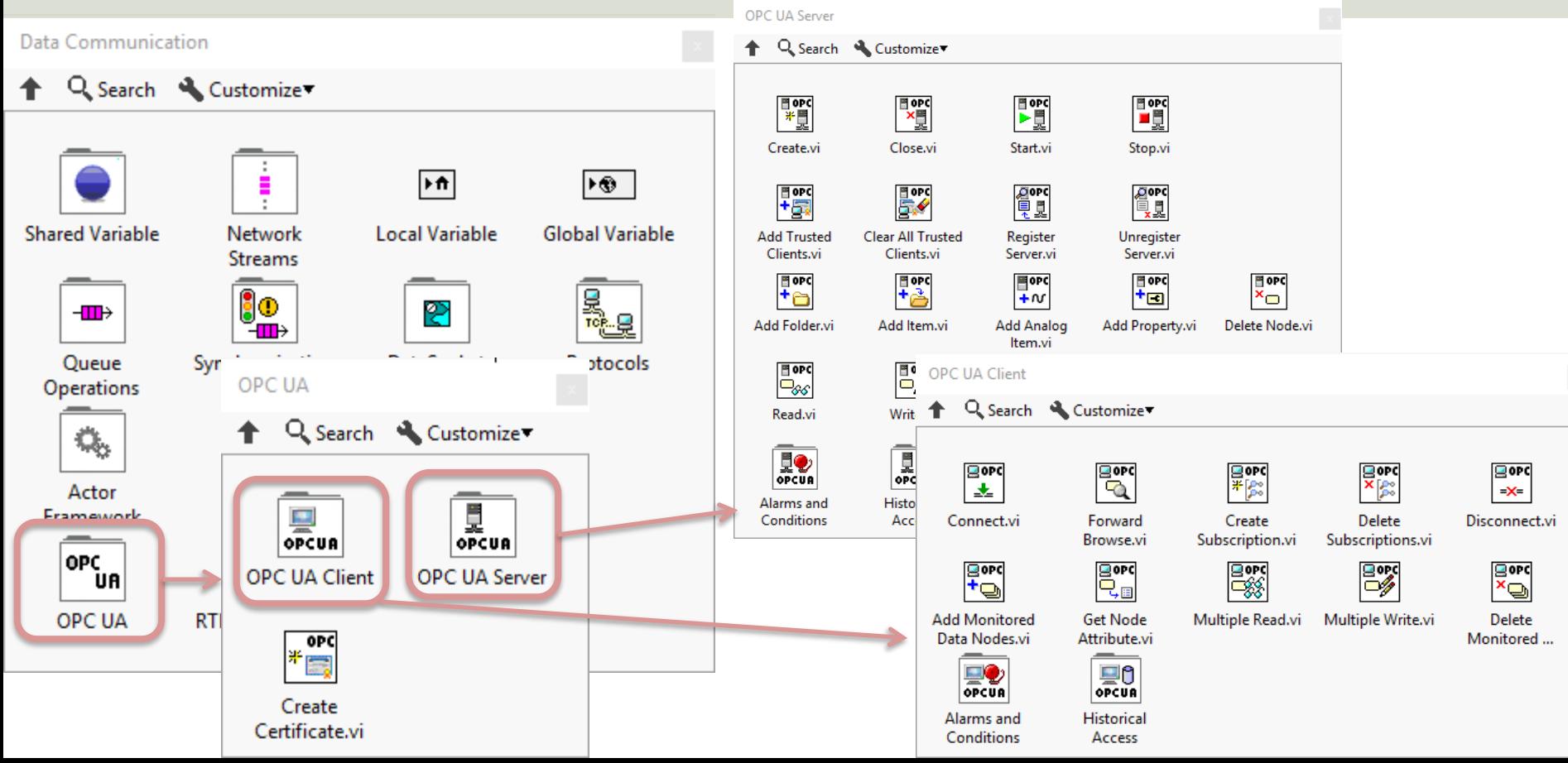

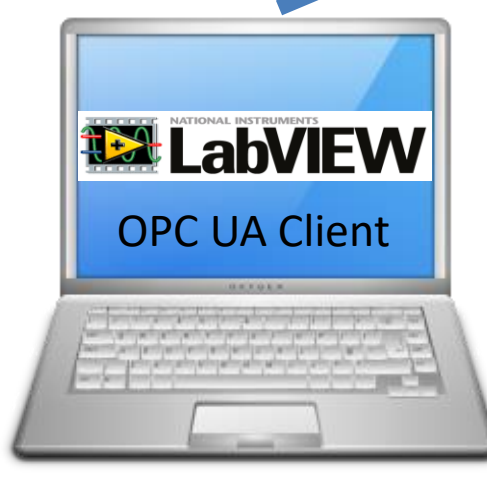

OPC UA Server

LabVIEW Application #1

In this Example LabVIEW Application #1, OPC UA Client | #2 and #3 are on the same computer. | | OPC UA Client Normally they are located on different computers or devices in a Network.

# **12 LabVIEW**

LabVIEW Application #2 LabVIEW Application #3

# OPC UA Example

Write Data to OPC UA Server **Read Data from OPC UA Server** Read Data from OPC UA Server

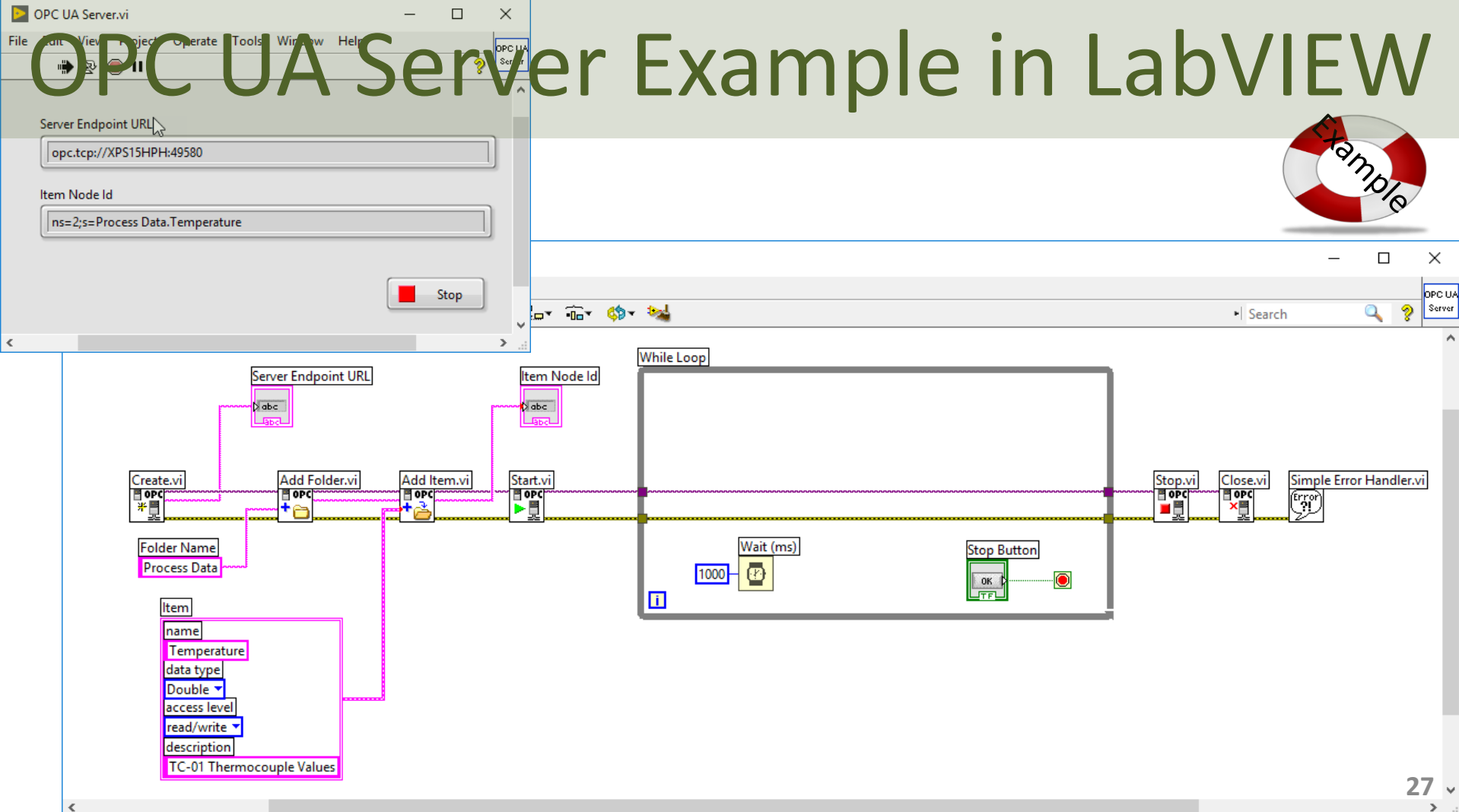

## OPC UA Client - Write Data

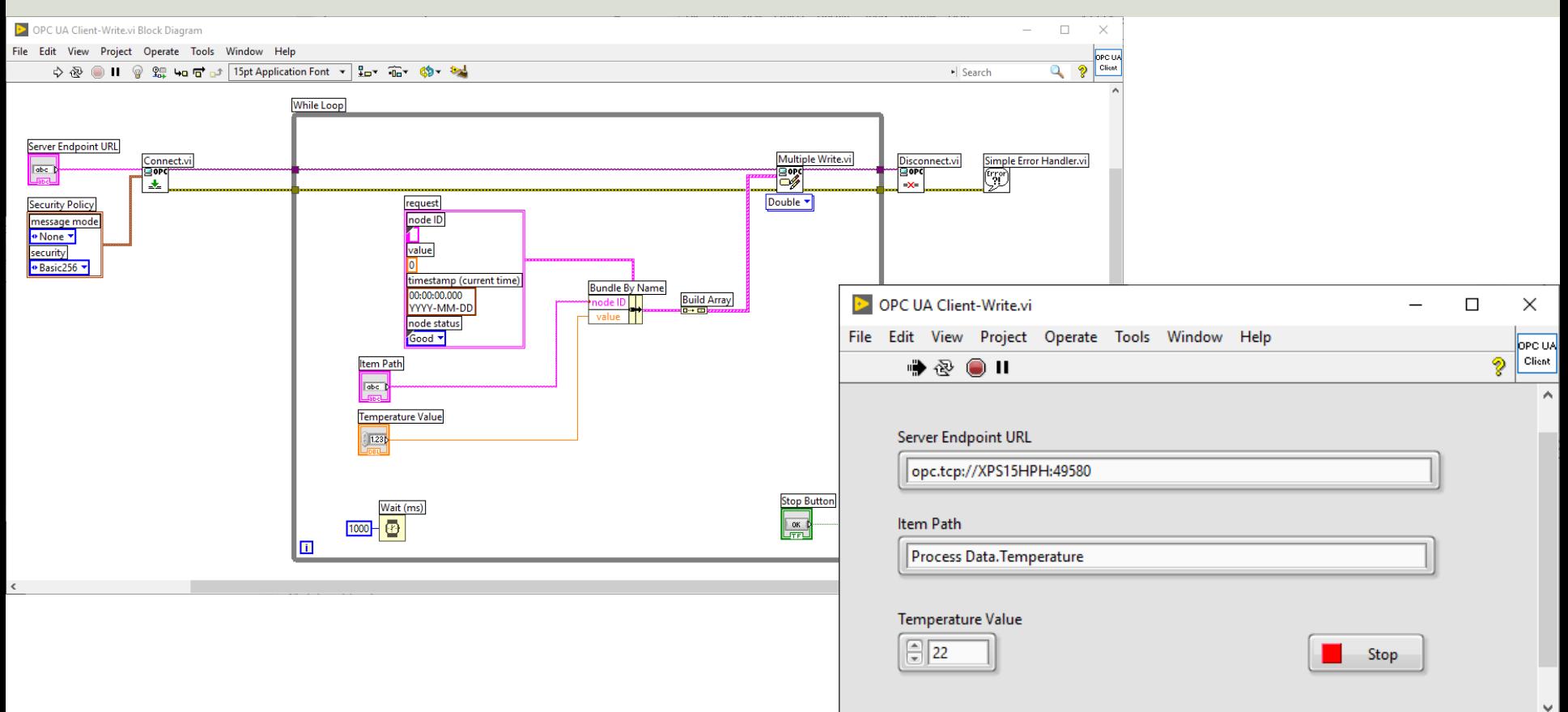

 $\epsilon$ 

## OPC UA Client - Read Data

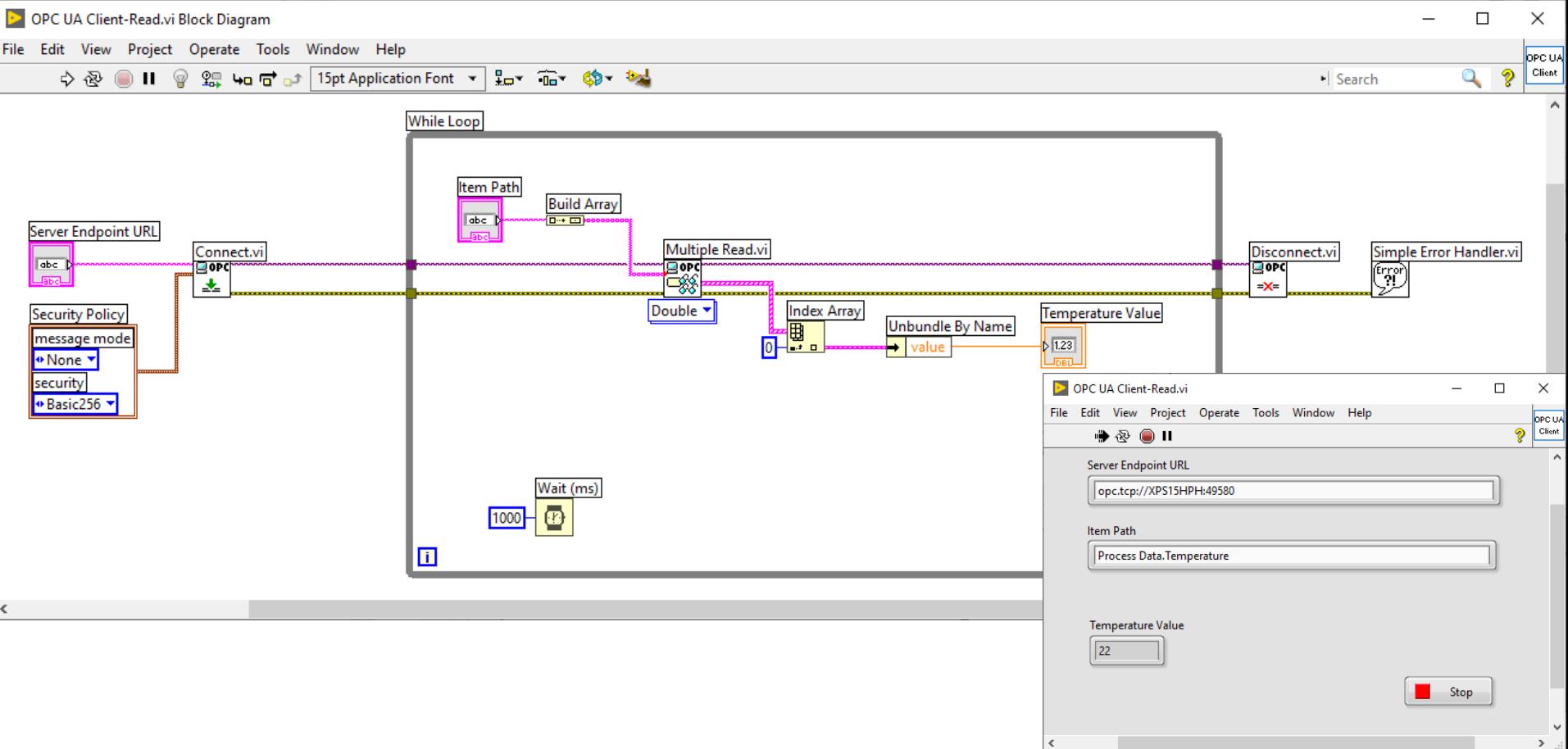

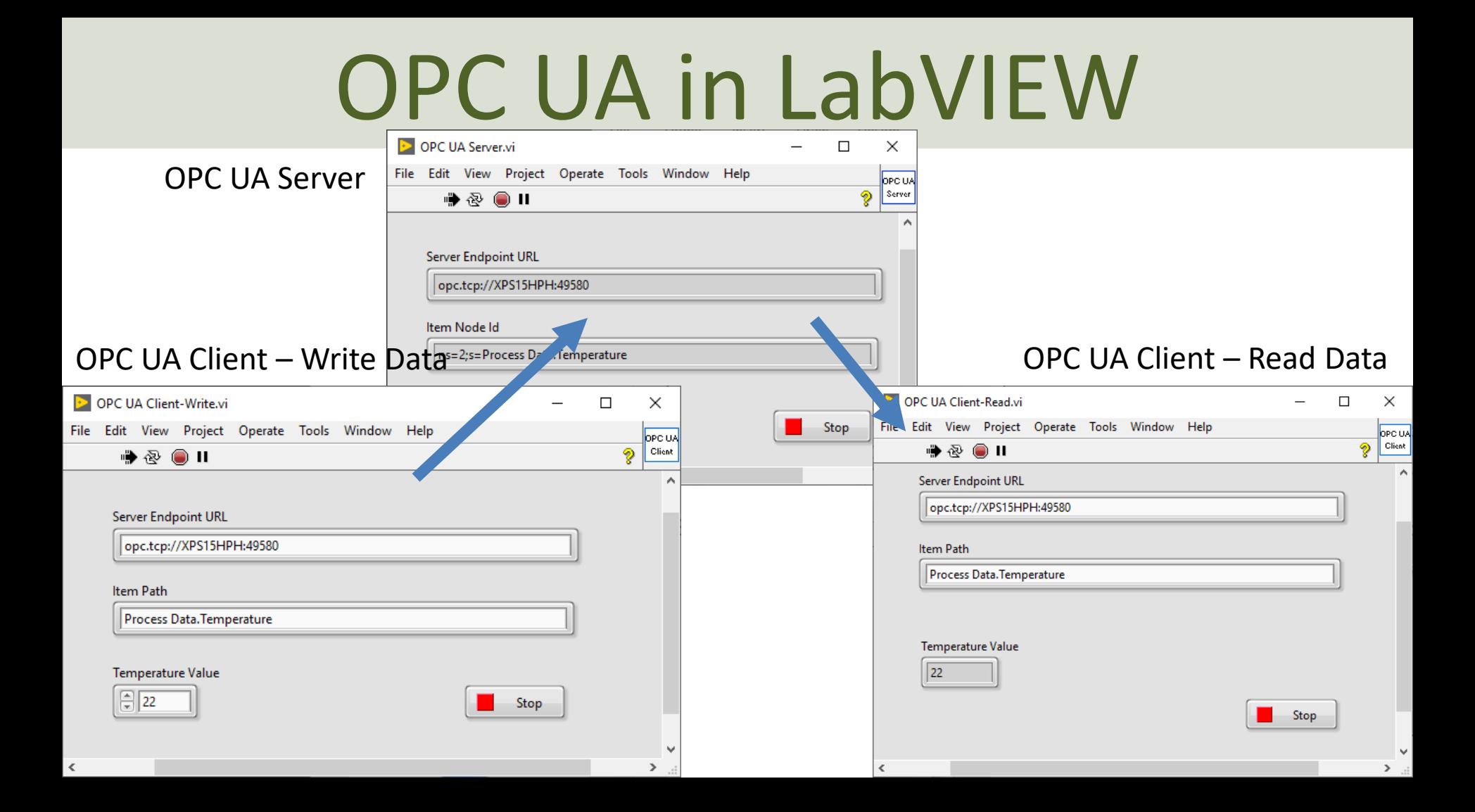

#### <span id="page-30-0"></span>https://www.halvorsen.blog

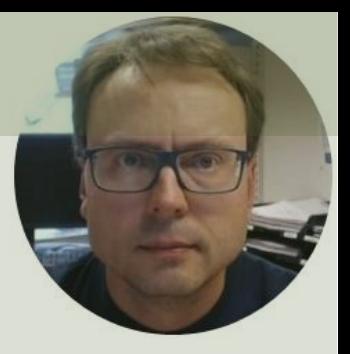

# Database Systems

#### Hans-Petter Halvorsen

[Table of Contents](#page-1-0)

## Database Systems

- A Database is a structured way to store lots of information
- The information is stored in different Tables inside the Database System
- We have many different Database Systems today, such as SQL Server, MySQL, PostgreSQL, Oracle, MongoDB, etc.
- We will use SQL Server from Microsoft
- Today "all" Software Systems saves and retrieves data from a Database System
- Examples: Facebook, Bank Systems, Process Control Systems, Web Shops, etc.

## Database Systems

We communicate with the Database using a DataBase Management System (DBMS). We use the Structured Query Language (SQL) in order to communicate with the Database, i.e., Insert Data, Retrieve Data, Update Data and Delete Data from the Database.

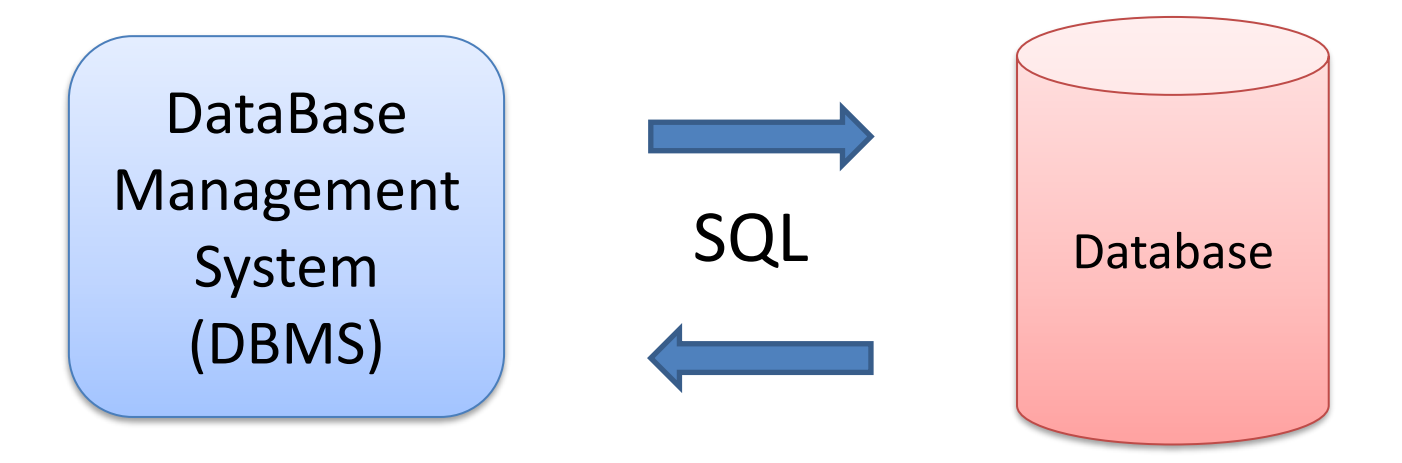

SQL – Structured Query Language

## Popular Database Systems

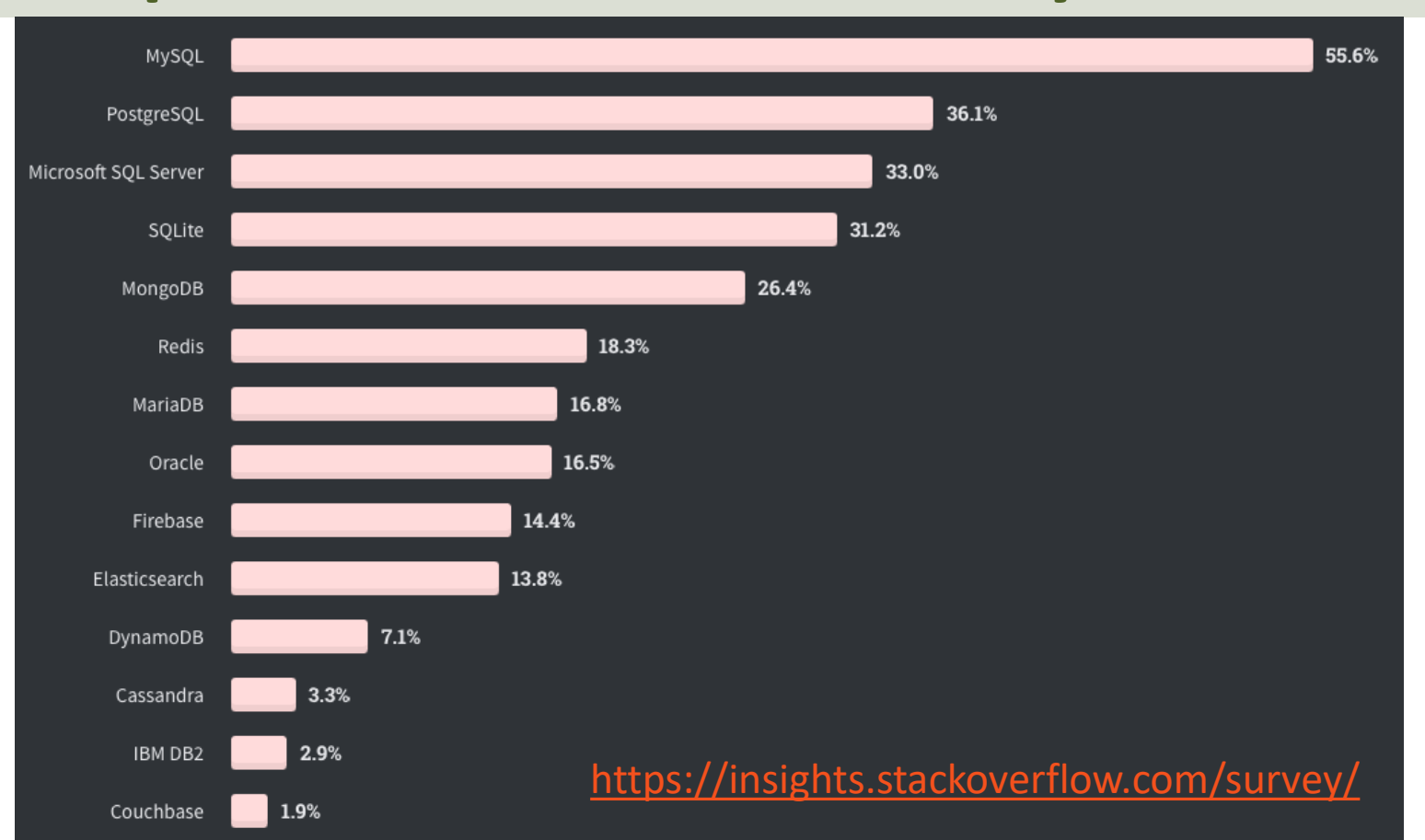

## SQL Server

- <span id="page-34-0"></span>• SQL Server Express
	- Free version of SQL Server that has all we need for for the exercises in this module
- SQL Server Express consist of 2 parts (separate installation packages):
	- SQL Server Express
	- SQL Server Management Studio (SSMS) This software can be used to create Databases, create Tables, Insert/Retrieve or Modify Data, etc.

## SQL Server Management Studio

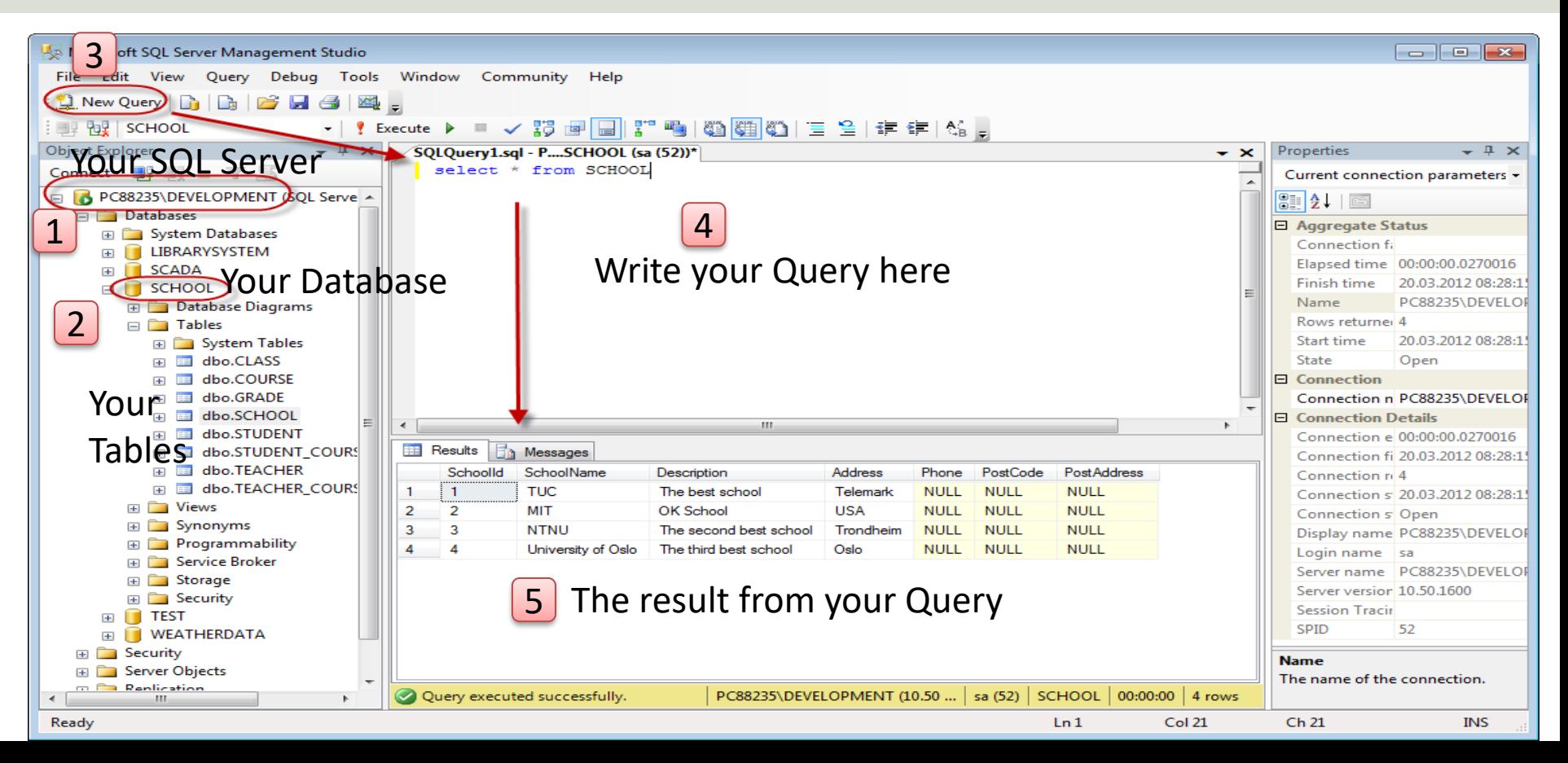

## <span id="page-36-0"></span>Structured Query Language

- Structured Query Language (SQL) is used to write, read and update data from the Database System
- You can use SQL inside the "SQL Server Management Studio" or inside your LabVIEW Application.

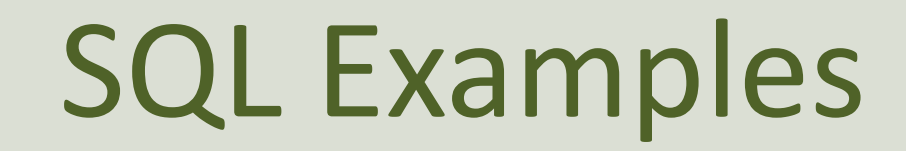

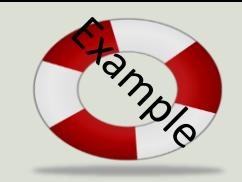

#### Query Examples:

- **insert** into STUDENT (Name , Number, SchoolId) values ('John Smith', '100005', 1)
- **select** SchoolId, Name from SCHOOL
- **select** \* from SCHOOL where SchoolId > 100
- **update** STUDENT set Name='John Wayne' **where** StudentId=2
- **delete** from STUDENT **where** SchoolId=3

We have 4 different Query Types: **INSERT**, **SELECT**, **UPDATE** and **DELETE**

## LabVIEW SQL Toolkit

#### <span id="page-38-0"></span>For Easy Database Communication with LabVIEW

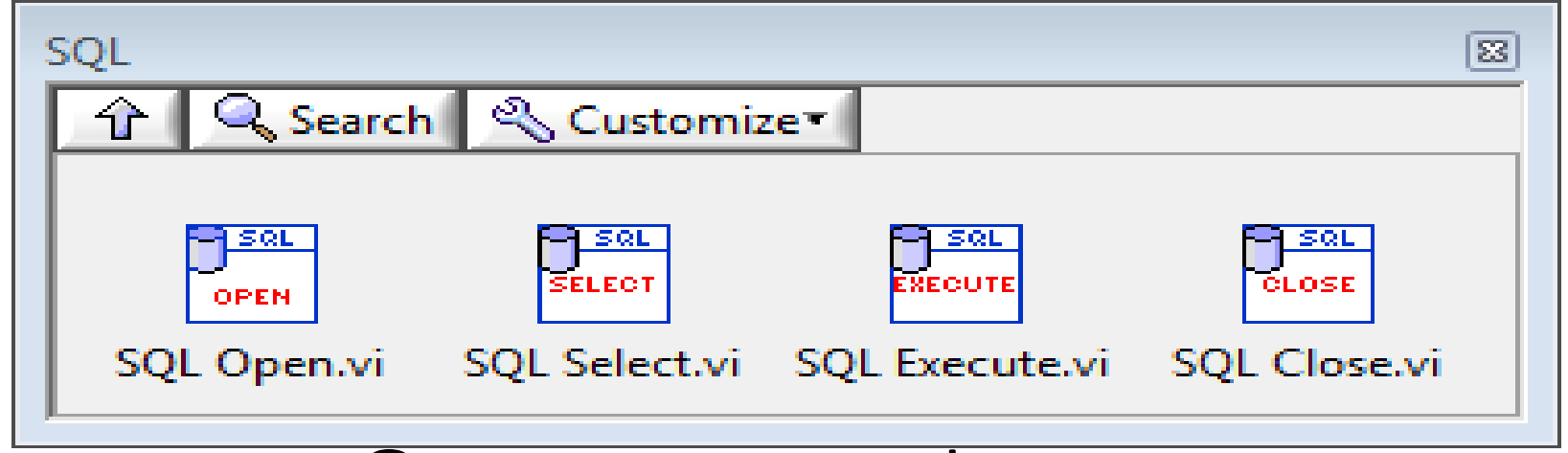

#### © Hans-Petter Halvorsen

Download for free here:

[https://www.halvorsen.blog/documents/technology/database/database\\_labview.php](https://www.halvorsen.blog/documents/technology/database/database_labview.php)

## LabVIEW SQL Toolkit

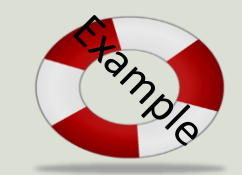

Easy Access to Database Systems from LabVIEW

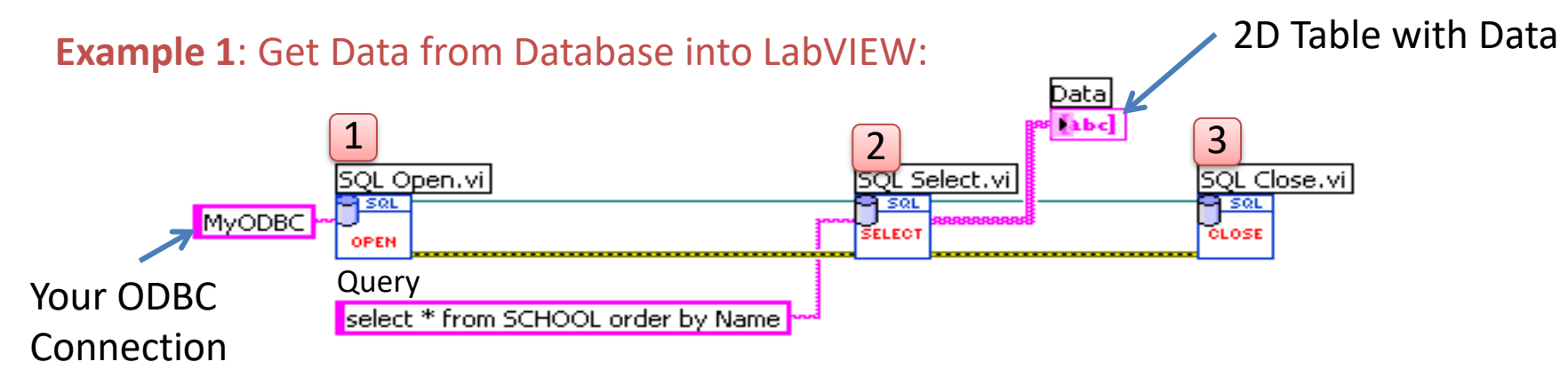

**Example 2**: Write Data to Database from LabVIEW:

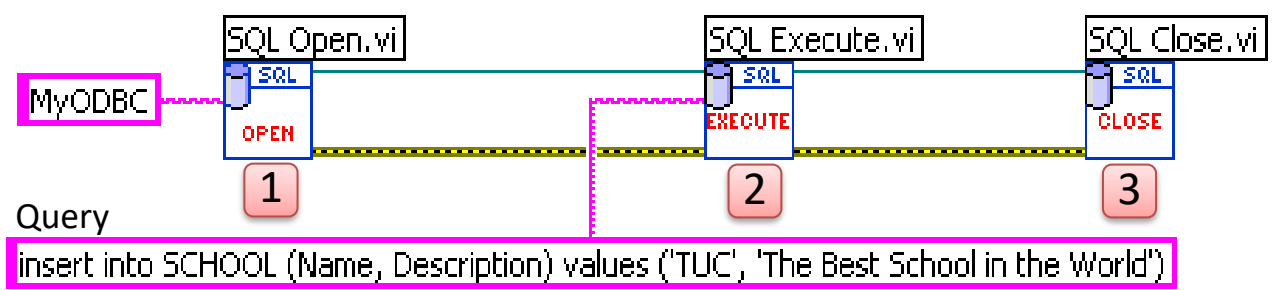

## Connect to the Database

- Alt 1: Use ODBC
	- Setup your Database connection using a Wizard ("ODBC Data Source Administrator")
- Alt 2: Use Connection String directly
	- Alt 2.1: Windows Authentication: Data Source=<dbserver>;Initial Catalog=<dbname>;Trusted\_Connection=True
	- Alt 2.2: SQL Server Authentication:

Data Source=<dbserver>;Initial Catalog=<dbname>;Persist Security Info=True;User ID=sa;Password=<password>

## Create New Data Source

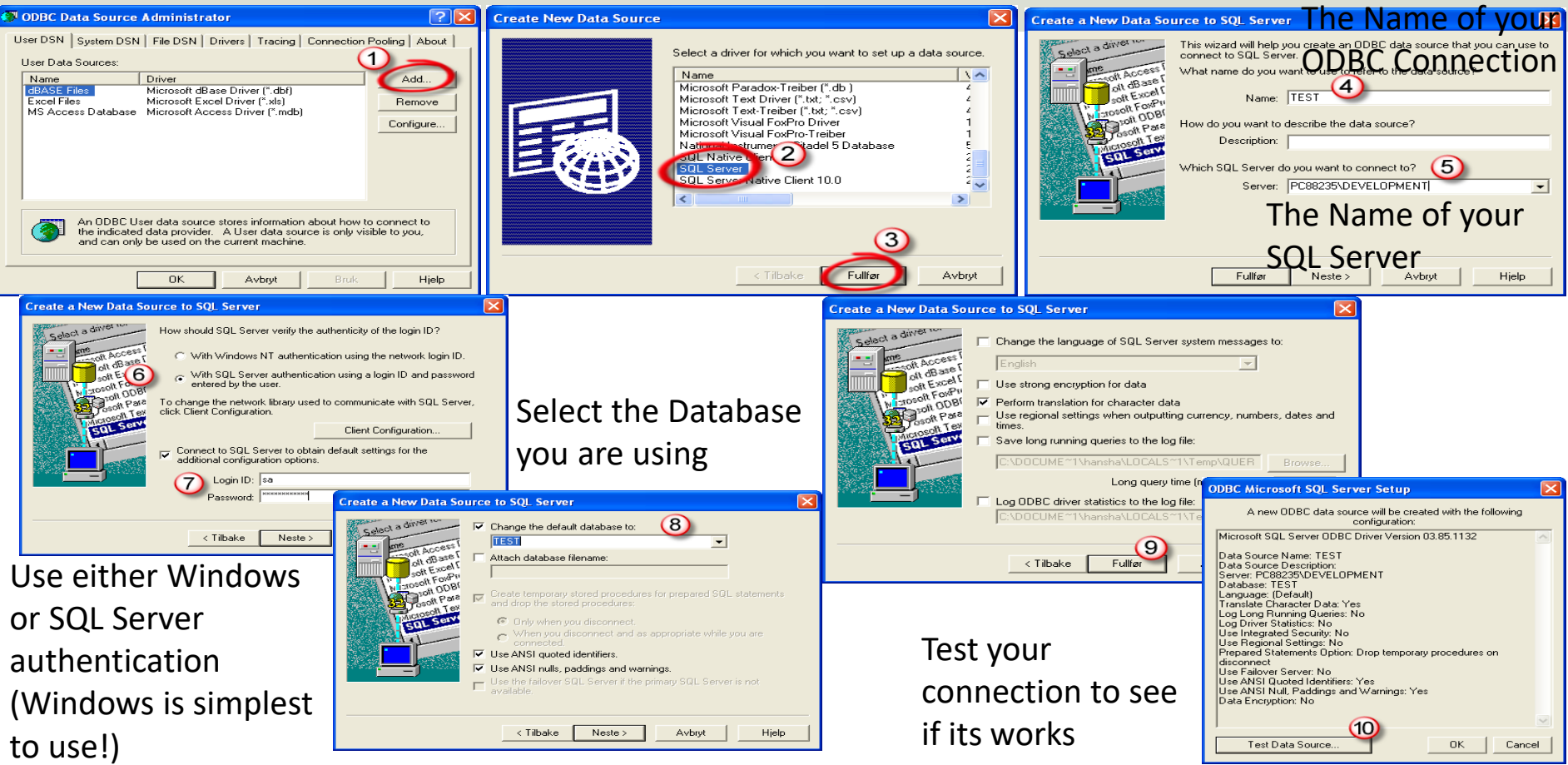

#### Using Connection String **POMPT**

Easy Access to Database Systems from LabVIEW

Alternative Solution: Type in the **Connection String** for your Database

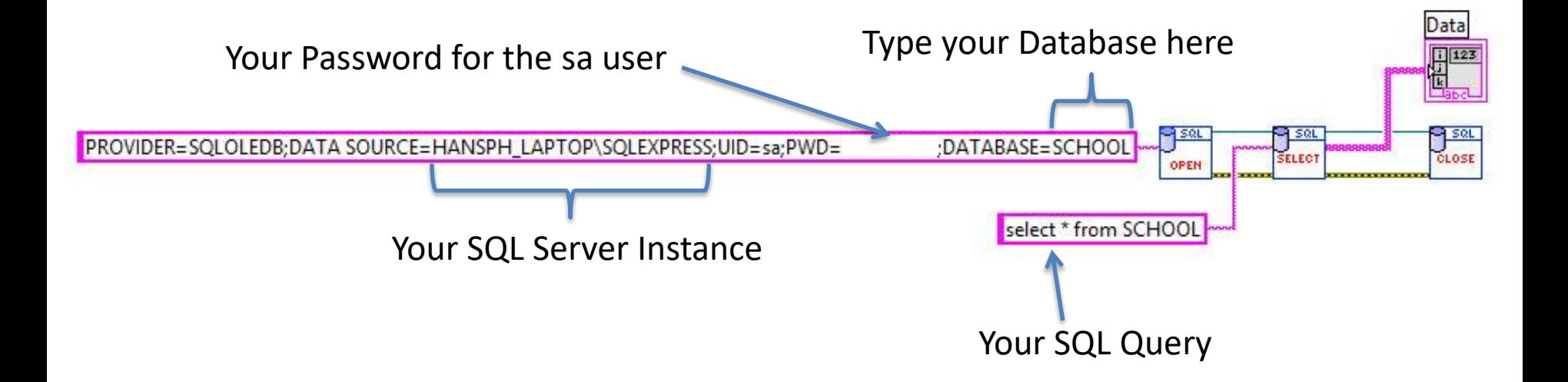

Note! When using this method, you don't need to create an ODBC Connection first!

## LabVIEW Example

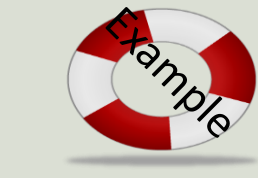

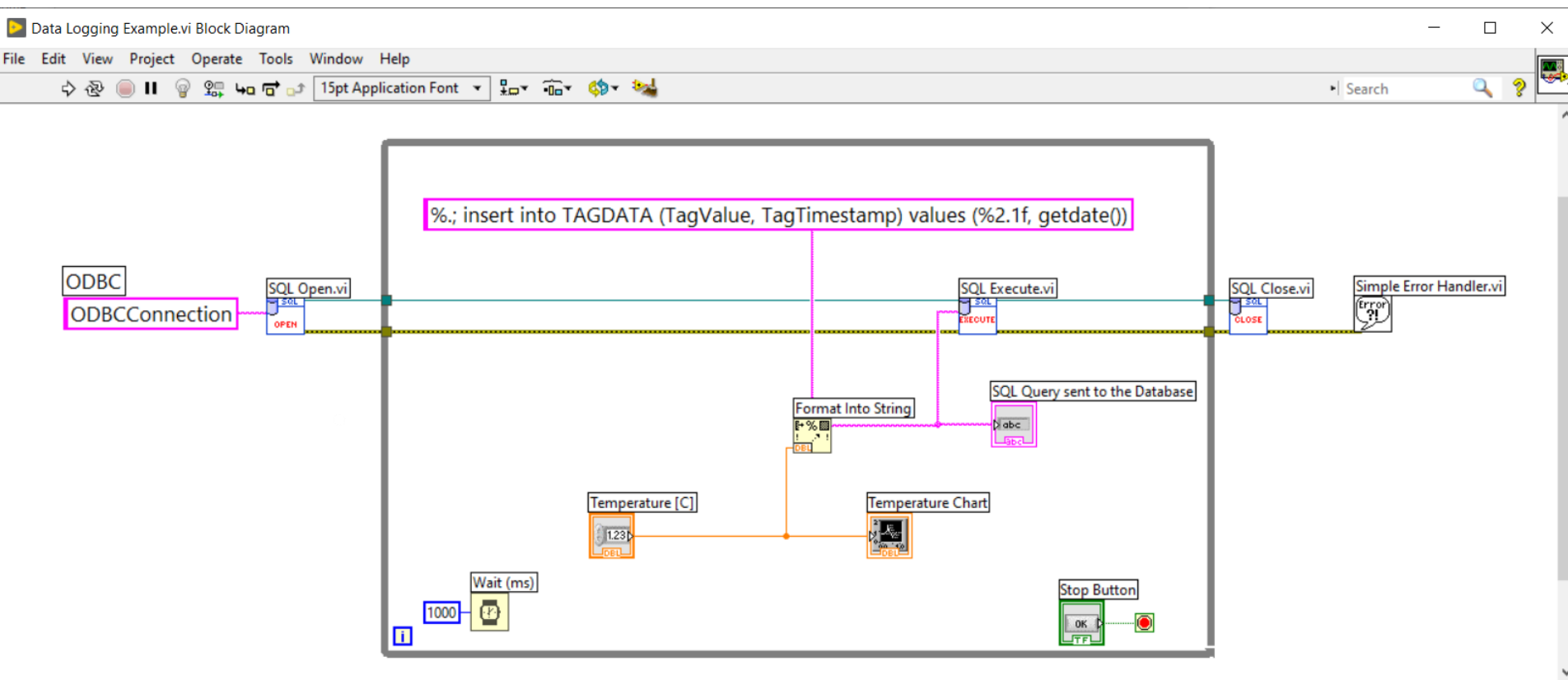

## LabVIEW Example

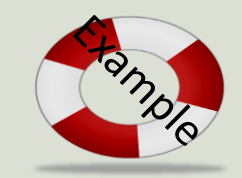

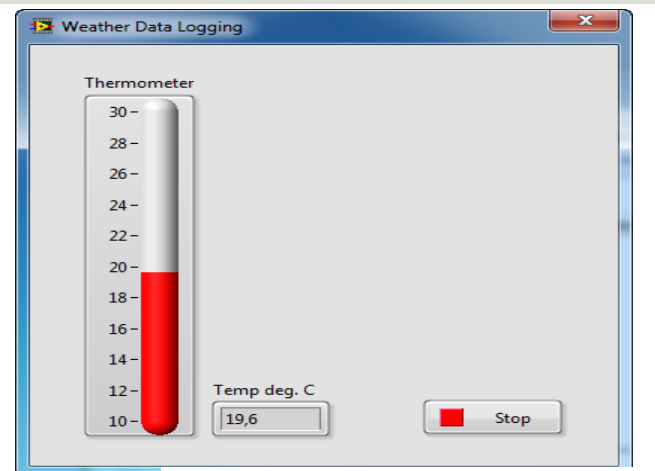

**MyODBC** 

To practice you can use one (or both) of the Temperature Sensors from the previous Module, i.e., read Temperature Data using the USB-6008 DAQ and then Save the Temperature Data to the SQL Server Database

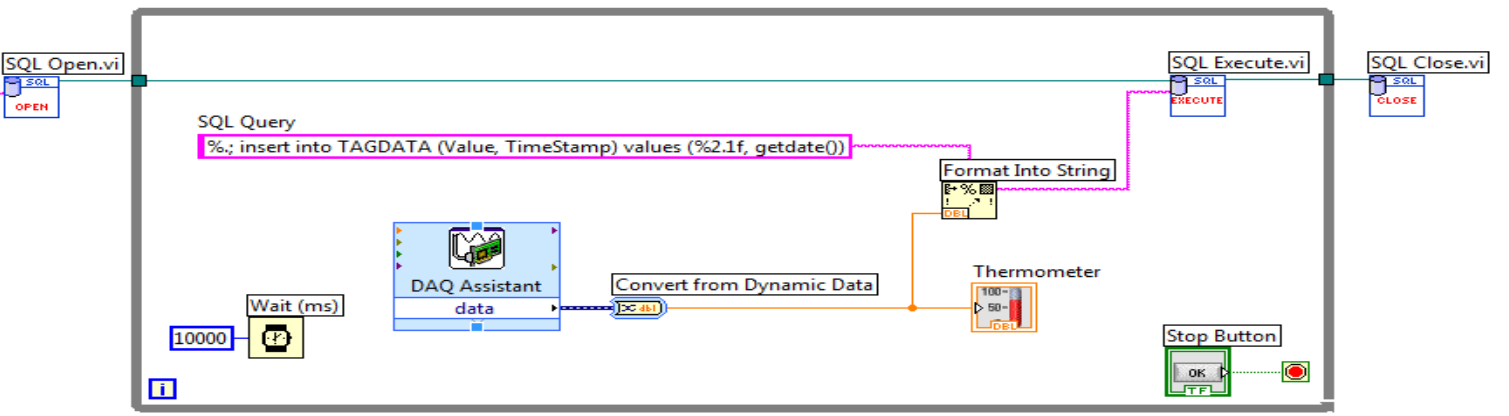

#### <span id="page-45-0"></span>https://www.halvorsen.blog

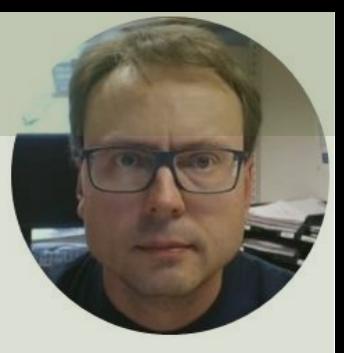

# Delivery

#### Hans-Petter Halvorsen

[Table of Contents](#page-1-0)

## System Sketch

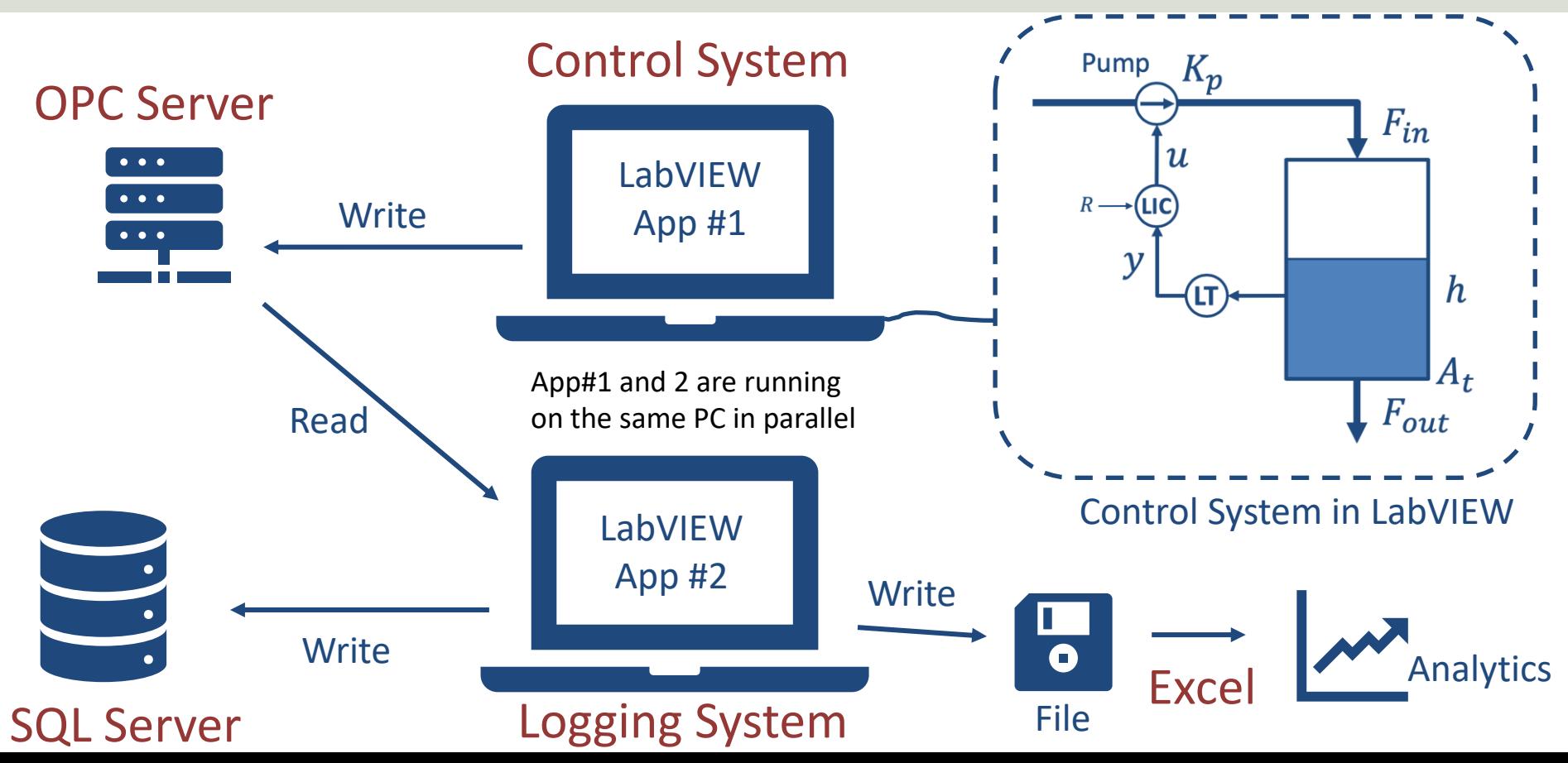

## System Requirements

- Create a Datalogging and Monitoring System
	- Extend your Level Tank system with Datalogging and Monitoring Features, i.e., send the process value to an OPC Server and then save it to a Text File and to a Database. Make sure that you have also updated your Level Tank system based on feedback given in previous Modules and include your latest LabVIEW skills.
- You should create 2 LabVIEW Applications:
	- LabVIEW Application #1 Control System. Send Data to OPC Server. This means you should update your existing Level Tank application by sending the process data to the OPC Server (it is enough sending the process value, i.e., the level in the water tank). In addition, you should fix your program according to the comments/feedback given from the previous module.
	- LabVIEW Application #2 Datalogging System. Retrieve Data from OPC Server and store the Data in a Text file and a SQL Server Database
- Make sure to create a proper GUI. You decide if you want to use OPC DA or OPC UA.
- Make .exe files of your LabVIEW Applications.
- You should open the Data from either the Database or the Text File in MS Excel. Make a simple plot and do some basic analytics (e.g., find the average, etc.).
- The code should be well structured and intuitive. It should contain basic LabVIEW features like While Loop, Case Structure, SubVIs, Arrays, Property Nodes and Clusters, etc. You should use the Project Explorer.
- Please follow the "LabVIEW Programming Guidelines"

#### Hans-Petter Halvorsen

University of South-Eastern Norway

[www.usn.no](http://www.usn.no/)

E-mail: [hans.p.halvorsen@usn.no](mailto:hans.p.halvorsen@usn.no)

Web: [https://www.halvorsen.blog](https://www.halvorsen.blog/)

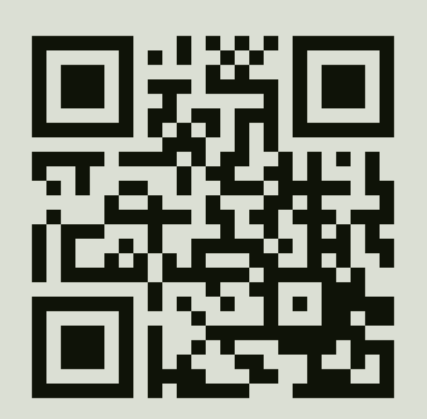

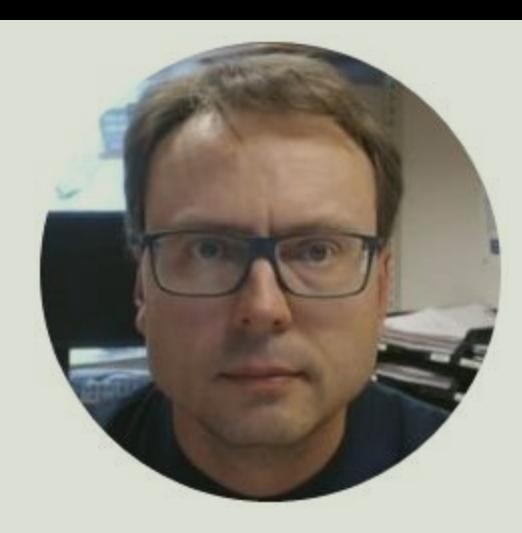